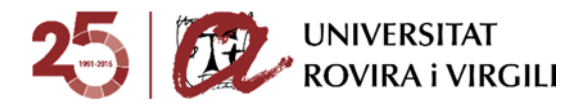

**Valoració tècnica candidats preinscrits - Gestor Documental** 

**Cercadors de candidats** 

Quan la Secretaria / EPD accedeix el primer que veu són els diversos cercadors. El resultat d'aquesta cerca sempre seran candidats.

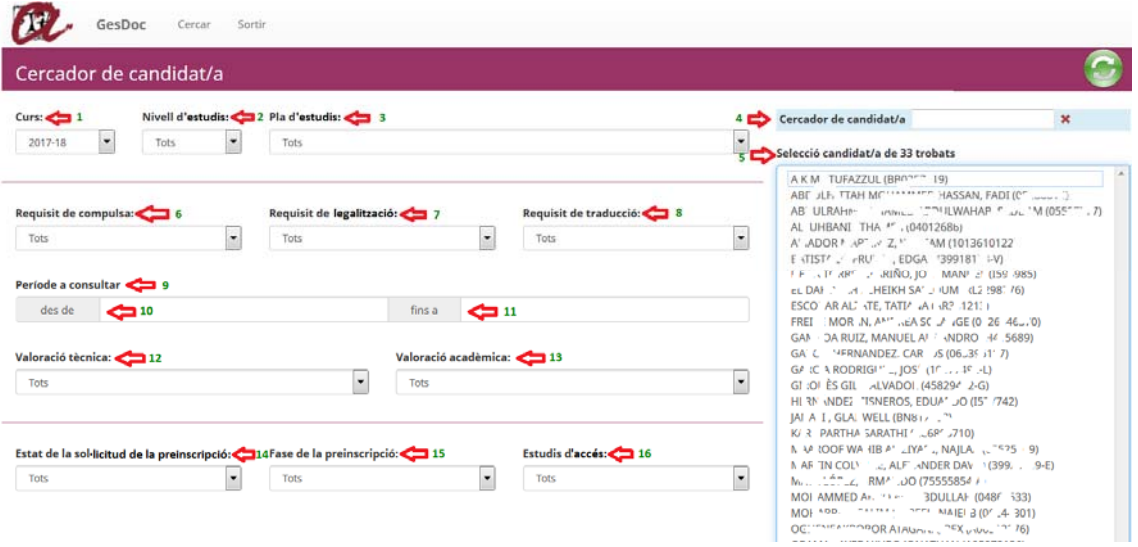

Les diverses opcions que tenim en aquest cercador són les següents:

**Curs acadèmic**  $(1)$   $\rightarrow$  sempre un màxim de 2 cursos. Per aquest curs acadèmic 2018- 19 serà possible cercar també la documentació dels candidats preinscrits el curs 2017- 18.

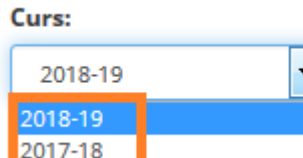

**Louisiana** 

Durant aquest el curs 2017-18 s'esborra la documentació pujada al gestor documental durant el curs 2016-17, atès que només poden coexistir dos cursos.

Tot i que s'esborra la documentació i no es pot accedir al seu contingut, sí que es pot continuar seguint la pista del que va pujar cada candidat/a. Els documents esborrats apareixeran amb un símbol diferent:

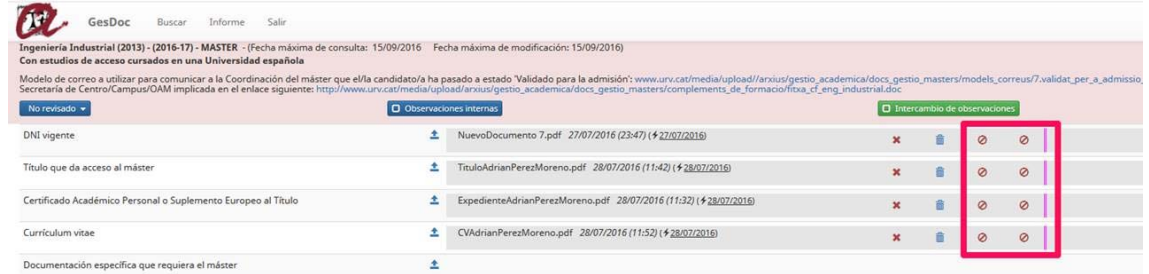

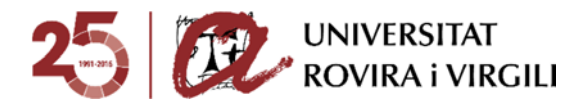

**Nivell d'estudis**  $(2)$   $\rightarrow$  pels usuaris que tenen màster i doctorat. A l'usuari que només tingui un tipus d'estudi, únicament li apareixerà el nivell d'estudis que li correspongui.

#### **Nivell d'estudis:**

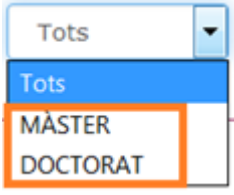

• Pla d'estudis  $(3)$   $\rightarrow$  es mostren tots els plans d'estudis vinculats al centre on treballa l'usuari. En aquest cas, primer hem escollit màster al camp **Nivell d'estudis** i ens mostra tots els màsters vinculats a la Secretaria de Gestió Acadèmica del Campus Catalunya, ja que hem simulat accedir com un usuari d'aquesta unitat.

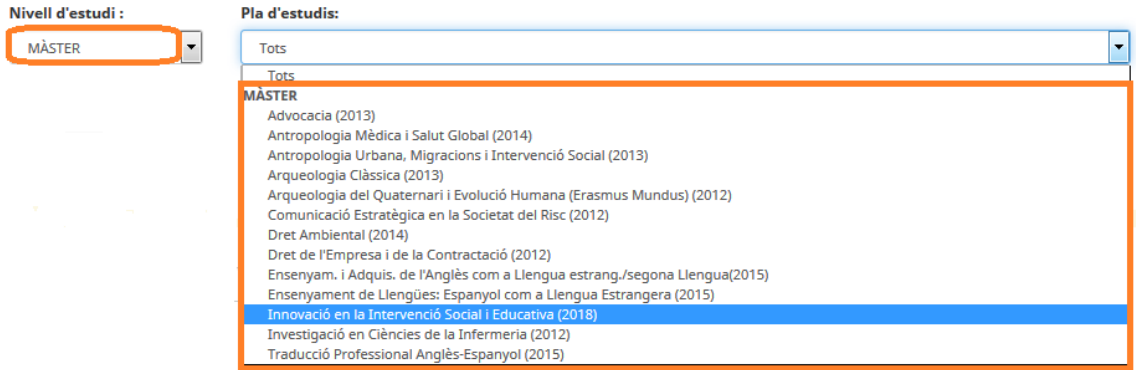

Si a nivell d'estudis no fem cap filtre, en el camp de Pla d'estudis ens els mostrarà tots separats per màster i doctorat.

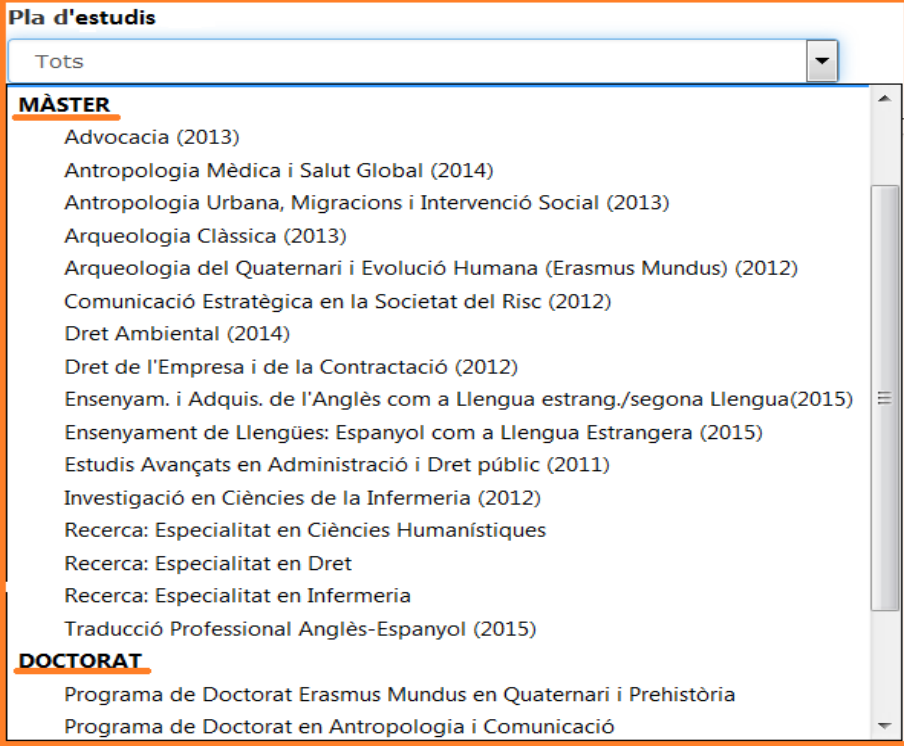

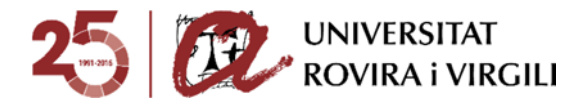

 **Requisits de documentació (6, 7 i 8)** A continuació trobem els tres requisits que ha de complir la documentació, si s'escau.

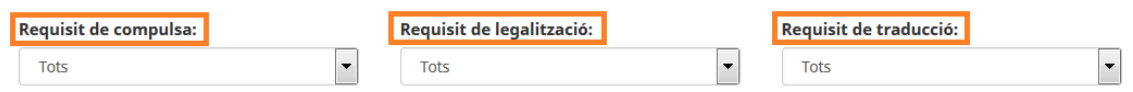

Si escollim el desplegable de cada requisit, podrem veure els diversos estats que es poden assignar als requisits, segons l'estat de compliment d'aquests en la documentació penjada pels candidats:

o Compulsa **(6)**:

# Requisit de compulsa:  $\overline{\phantom{0}}$ **Tots** Tots Pendent de revisar El document no conté requisit. El document conté requisit però és incorrecte. Document amb requisit correcte però pendent acreditar original Document amb requisit correcte i presentat original

### o Legalització **(7)**:

#### Requisit de legalització:

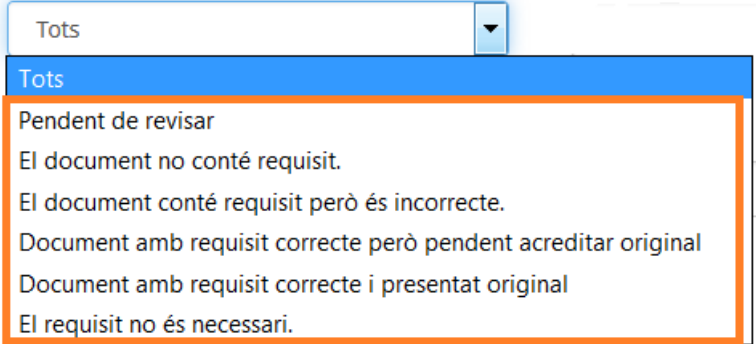

o Traducció **(8)**:

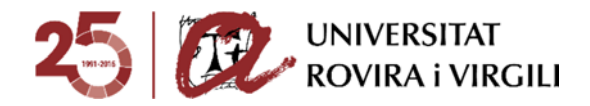

#### Requisit de traducció:

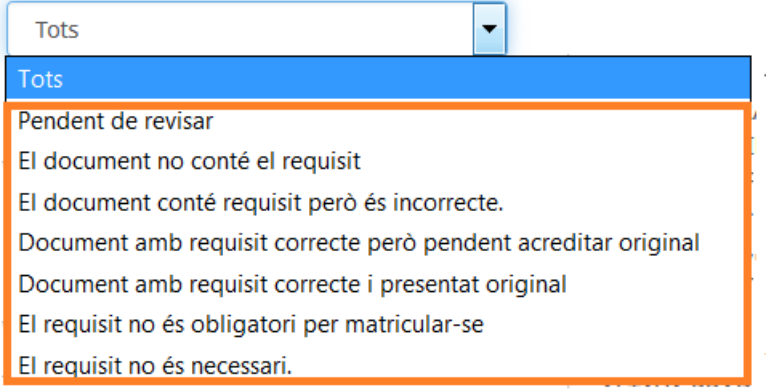

**Període a consultar (9, 10 i 11)**  $\rightarrow$  Aquest cercador serveix per buscar per franges de dates els documents pujats pels candidats, per les unitats gestores (Secretaries/EPD) i per la Coordinació.

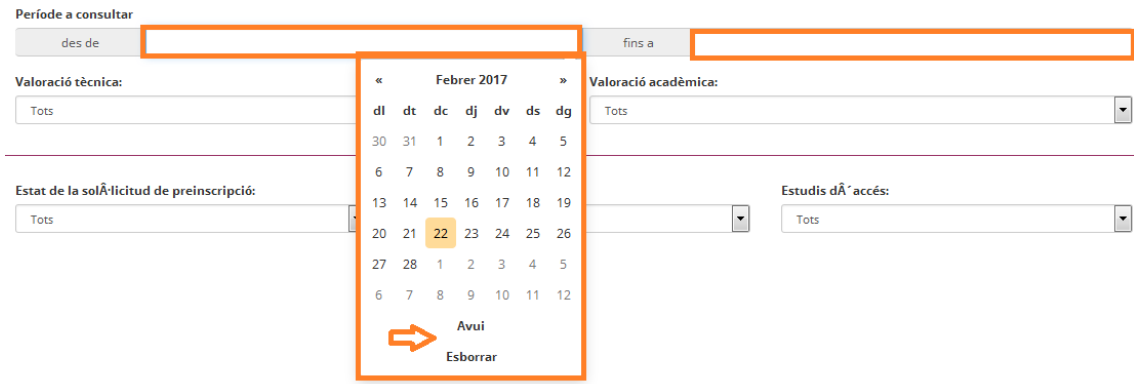

En aquest camp s'indica la data des de la qual es vol revisar els candidats que han pujat documents fins una altra data.

Quan et poses damunt del camp, t'apareix un calendari per poder escollir la data. També es pot escriure manualment amb el format: DD/MM/AAAA, on DD és el dia, MM és el mes i AAAA és l'any.

També es pot seleccionar el botó **Avui** o **Esborrar,** aquest últim en cas que la data seleccionada no sigui la correcta.

Per exemple, si l'última vegada que vau accedir al gestor va ser el dia 22 de febrer i voleu saber des de llavors els documents que s'han pujat (tant pels candidats com per les unitats gestores i coordinació) es pot utilitzar aquest cercador, posant com a data màxima la del dia que es fa la consulta.

**Valoració tècnica (12)**  $\rightarrow$  Aquest cercador serveix per buscar l'estat que hagi assignat la Secretaria / EPD al candidat/a, un cop revisada la documentació mínima obligatòria per l'admissió pujada per candidat/a.

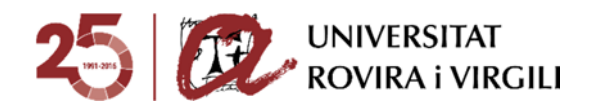

#### Valoració tècnica:

Valoració acadèmica:

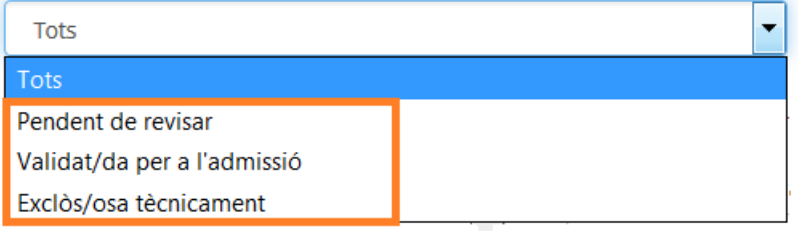

Els estats que podrà indicar la Secretaria/EPD són:

- o Pendent de revisar: la Secretaria/EPD encara no ha pogut revisar la documentació mínima obligatòria i és l'estat que apareix per defecte.
- o Validat/da per a l'admissió: la Secretaria/EPD únicament podrà indicar aquest estat si els documents mínims estan validats.

Aquest serà l'únic estat que permeti al/la Coordinador/a poder valorar acadèmicament.

- o Exclòs/osa tècnicament: el candidat/a no ha pujat la documentació mínima requerida en el termini establert o bé no compleix les condicions d'accés per poder ser valorat acadèmicament.
- **Valoració acadèmica (13)** Aquest cercador serveix per buscar els estats que assigna el / la Coordinador/ a, que són els següents:

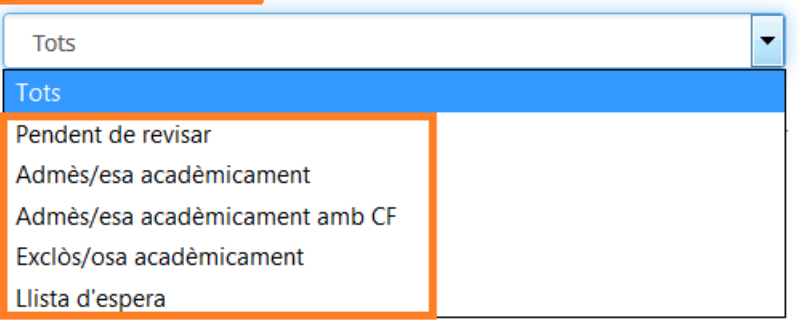

Els estats que podrà indicar la Coordinació són:

- o Pendent de revisar: la Coordinació encara no ha pogut valorar el candidat. És l'estat que surt per defecte.
- o Admès/esa acadèmicament: la Coordinació ha admès el candidat/a i té reserva de plaça. A partir d'aquest moment, la Secretaria/EPD ja pot començar a revisar els requisits dels documents i indicar l'estat corresponent al grau de compliment d'aquests.

En cas que, atenent les especificitats dels plans d'estudis, el candidat/a hagi de matricular algunes assignatures en concret, el Coordinador /a ho indicarà en el camp d'**Observacions acadèmiques** establert a tal efecte en la pantalla del candidat/a.

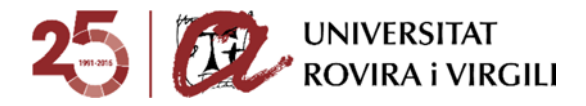

En els estudis de doctorat, la Coordinació, a través de desplegables, haurà d'escollir la informació següent:

- Director/a 1: es podrà escollir els directors del programa de doctorat corresponent.
- Director/a 2, si s'escau: es podrà escollir els directors del programa de doctorat corresponent. Aquest desplegable és opcional.
- Tutor: ídem al Director 1.
- Línia d'investigació: únicament les vinculades al programa de doctorat en qüestió.
- Dedicació autoritzada: Temps Complet / Temps Parcial
- Data d'Admissió: escollir la data que s'ha celebrat la reunió de la Comissió Acadèmica.

Admès/esa acadèmicament amb CF: És el mateix concepte que l'anterior però per poder seguir el Màster/Doctorat amb èxit el candidat/a haurà de matricular assignatures com a Complements de Formació. A tal efecte, el Coordinador o Coordinadora podrà seleccionar les assignatures CF a través del desplegable

Info. Admissió/Exclusió ; sempre que a la memòria del màster/doctorat estiguin pautades i siguin genèriques per qualsevol titulació d'accés. En cas contrari, caldrà seguir amb el mateix procediment que el curs anterior.

Quan s'hagi introduït la informació, la podreu veure tant les SGAC/EPD, Coordinadors i candidats:

 $\Rightarrow$  El candidat podrà veure les assignatures CF que li hagi assignat el Coordinador / la Coordinadora, al seu gestor documental, concretament sota de l'estat de la preinscripció:

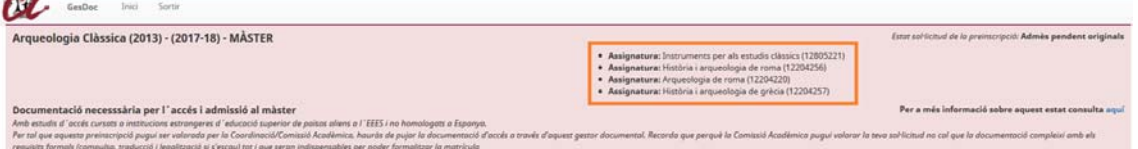

 $\Rightarrow$  Les SGAC / EPD podran veure aquesta informació dins de la fitxa del candidat i, un cop

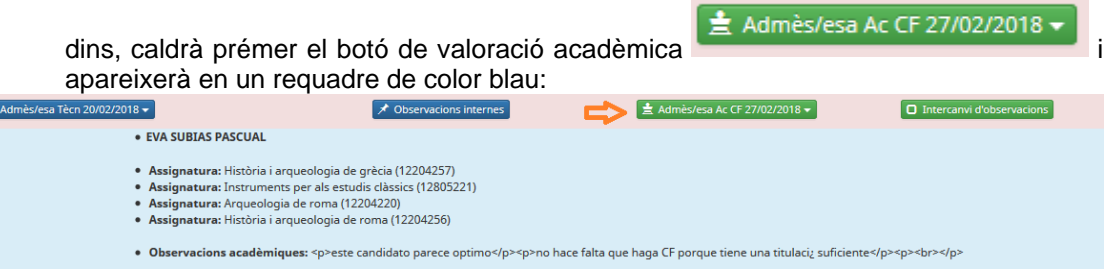

En aquest espai, es mostra la informació següent:

n

- ‐ Nom del Coordinador / de la Coordinadora del Màster/Doctorat que ha assignat les assignatures CF
- ‐ Assignatures CF que ha de matricular el candidat/ la candidata.
- Les observacions acadèmiques, si s'han fet constar.

Quan es vulgui deixar de veure aquesta informació, cal tornar a prémer aquest botó.

 $\Rightarrow$  Els Coordinadors podran veure la informació a través del mateix botó on han seleccionat

les assignatures CF **. Info. Admissió/Exclusió** 

Quan cliquin damunt, veuran les assignatures seleccionades:

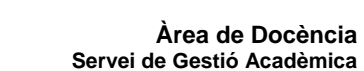

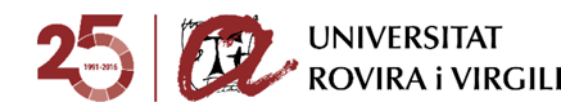

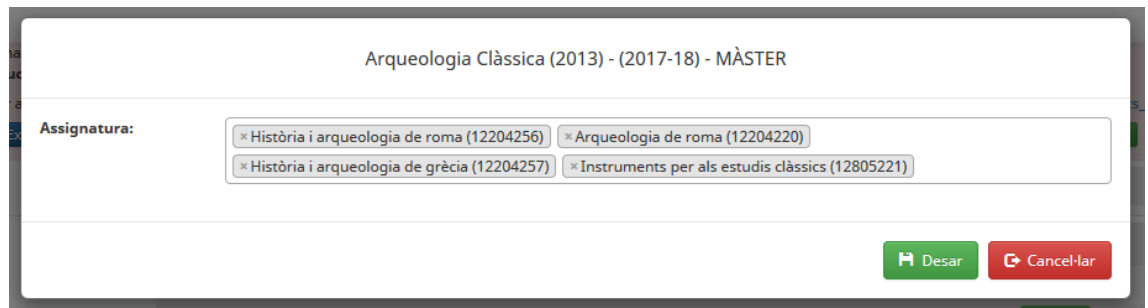

Per la resta de màsters/programes de doctorat, caldrà continuar amb el mateix procediment que el curs passat:

 $\Rightarrow$  Primer hauran d'emplenar la Fitxa de CF que trobaran a l'enllaç següent:

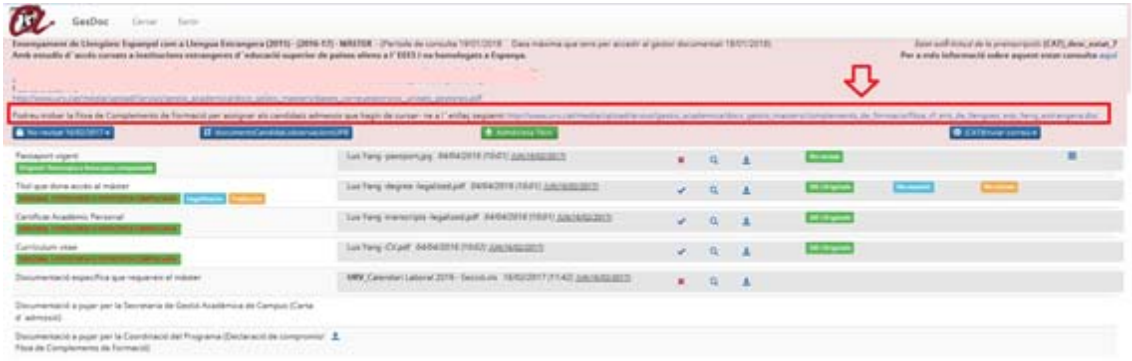

Per exemple, en el cas del Programa de Doctorat en Antropologia i Comunicació apareixeria la següent fitxa:

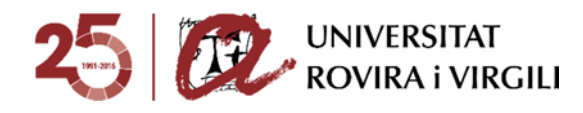

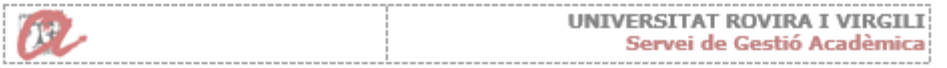

### PROGRAMES DE DOCTORAT (RD 99/2011)

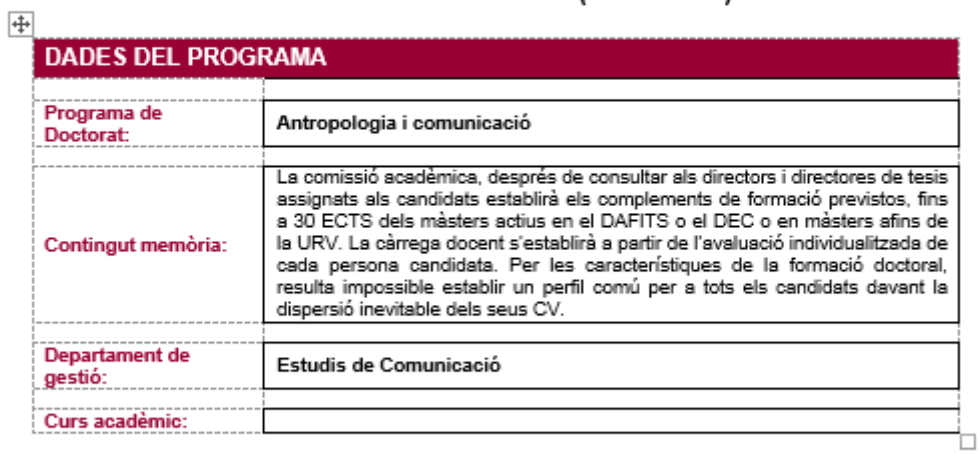

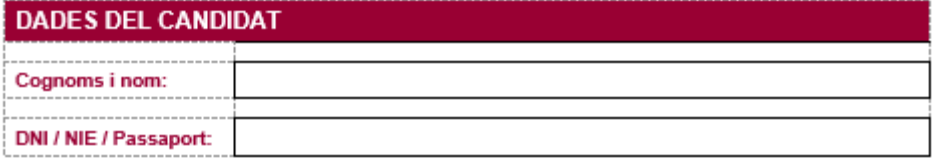

La comissió acadèmica acorda que, després de realitzar una avaluació individualitzada, el candidat admès ha de cursar un total de \_\_\_\_\_ crèdits i superar les assignatures següents:

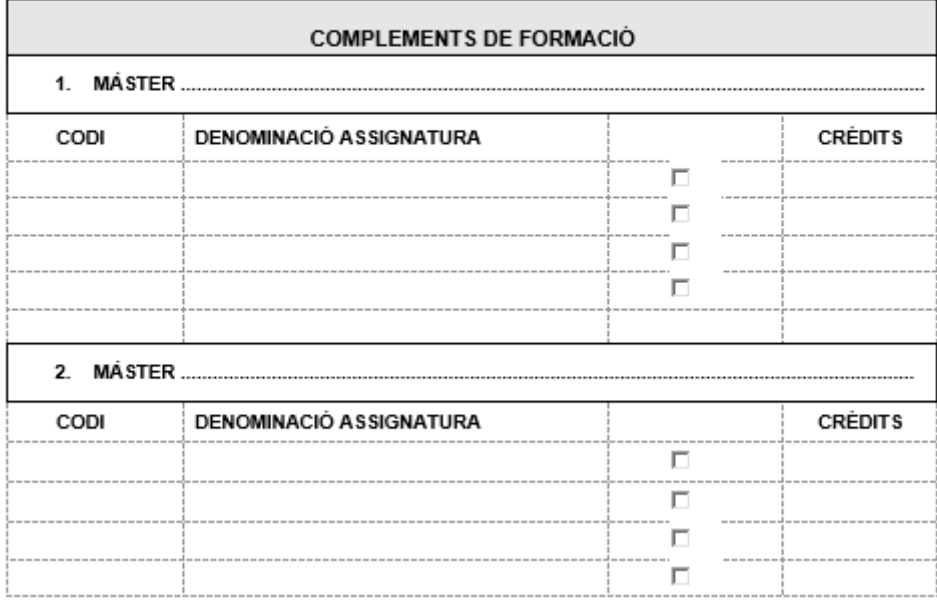

Un cop emplenada, caldrà que la pugin al calaix següent a través de la icona  $\left| \frac{4}{5} \right|$ :

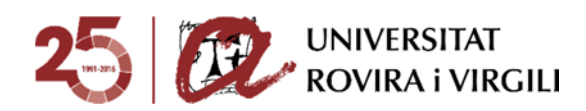

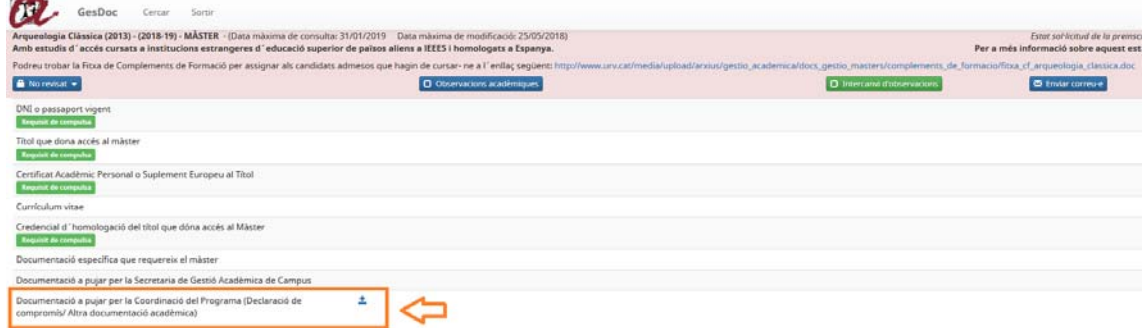

Quan premin aquesta icona, els apareixerà la pantalla següent:

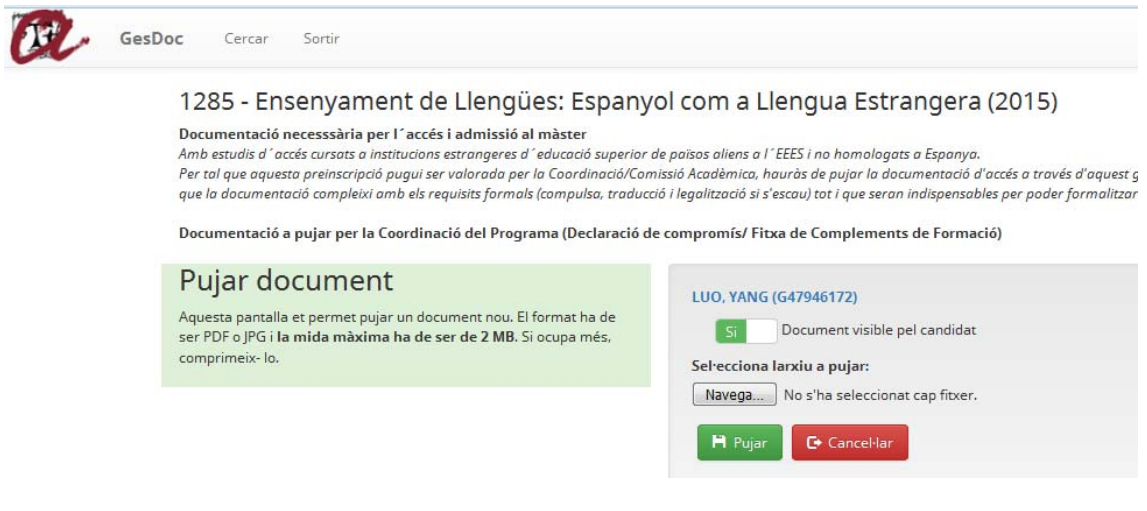

A través de la qual, pujaran la fitxa de CF que hagin desat prèviament.

Un cop s'ha pujat, es veu al costat el nom del document, dia i hora que ho van fer, així com informació sobre l'última vegada que s'ha fet una acció en aquell document, com pot ser pujar, eliminar o validar.

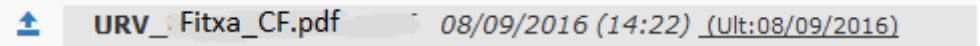

Les accions de visualitzar i descarregar no es consideren accions en el document i, per tant, no modifiquen la data de l'última vegada que s'ha modificat.

Hauran d'utilitzar aquest mateix procediment quan hagin de penjar el document de **Declaració de compromís** pels candidats als que se'ls hagi autoritzat l'accés a matrícula condicionada.

o Exclòs/osa acadèmicament: la Coordinació ha exclòs acadèmicament la sol·licitud del candidat/a atès que no compleix els requisits acadèmics per poder cursar el Màster/Doctorat al qual s'ha preinscrit. El Coordinador/a ha d'indicar el motiu d'exclusió

a través del desplegable del botó **info. Admissió/Exclusió** . on es podran escollir els motius d'exclusió des del desplegable:

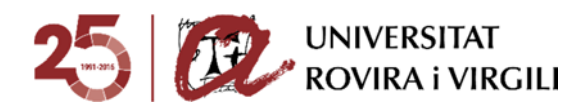

H Desar

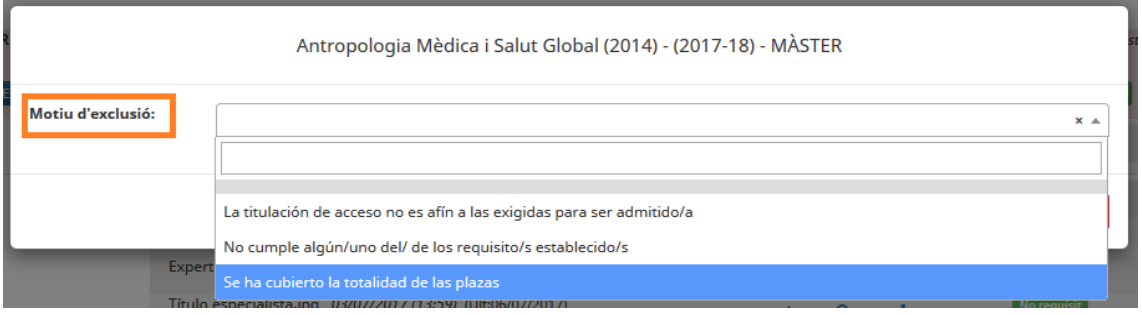

Una vegada seleccionat el motiu d'exclusió, cal prémer el botó . El candidat podrà veure aquest motiu d'exclusió acadèmica al seu gestor documental, concretament de la preinscripció:

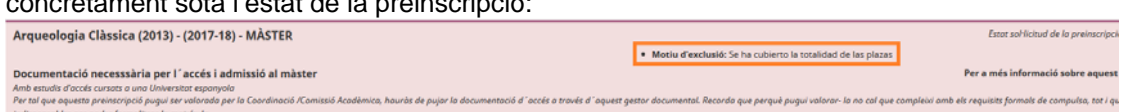

A més, quan s'informi aquest estat i motiu a l'aplicatiu de gestor de preinscripcions, també li arribarà a través del correu electrònic, tal i com ja es feia el curs passat.

Les SGAC / UDR podran veure aquesta informació dins de la fitxa del candidat i, un cop dins,

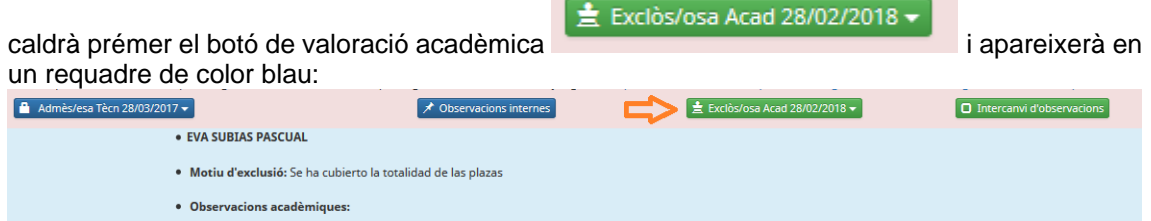

En aquest espai, es mostra la informació següent:

- ‐ Nom del Coordinador / de la Coordinadora del Màster/Programa de Doctorat que ha determinat el motiu d'exclusió.
- ‐ Motiu d'exclusió acadèmica.
- Les observacions acadèmiques, si s'han fet constar.

Els Coordinadors podran veure la informació a través del mateix botó on han seleccionat les

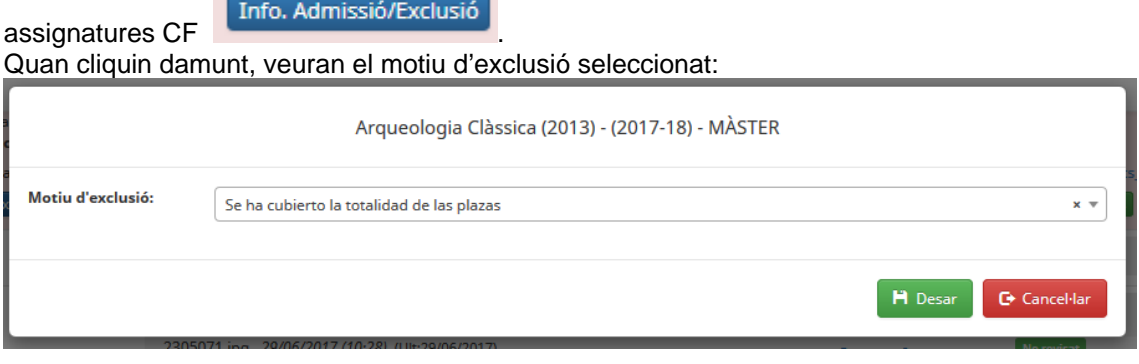

### **Consideracions generals:**

- ⇒ El camp **[11** Observacions acadèmiques] es manté com fins ara. En aquest camp el Coordinador o la Coordinadora podrà escriure les observacions que consideri necessàries per completar la informació sobre l'admissió/ exclusió. Aquest camp està sempre disponible amb independència de l'estat de valoració acadèmica assignat.
- $\Rightarrow$  És important tenir en compte que el Coordinador o la Coordinadora pot introduir informació en diferents moments. Per tant, es recomana que no s'enviï el correu

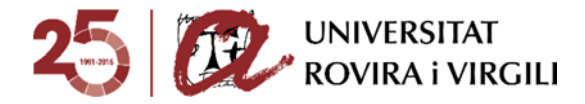

electrònic d'admissió / exclusió a través del gestor documental fins que no hagi introduït la informació en la seva totalitat.

Un altre aspecte a tenir en compte és que si es modifica l' estat de valoració acadèmica d'Admès acadèmicament amb CF o Exclòs acadèmicament, , les assignatures CF o el motiu d'exclusió acadèmica seleccionats respectivament, s'esborren.

o Llista d'espera: la Coordinació ha admès acadèmicament la sol·licitud del candidat/a però atesa la priorització que s'ha fet, no té plaça per cursar el Màster/Doctorat. En aquest cas, el Coordinador/a ha d'indicar la mateixa informació que un candidat/a admès acadèmicament al botó Info. Admissió/Exclusió i, a més, indicar el lloc que ocupa el candidat/a en la

llista d'espera, atenent la priorització que ha realitzat la Coordinació.

 **Estat de la sol·licitud de preinscripció (14)** Aquest cercador serveix per filtrar per l'estat de la sol·licitud de preinscripció.

#### Estat de la sol·licitud de preinscripció:

Tots  $\overline{\phantom{0}}$ **MÀSTER** Confirmat Validat per a l'admissió Exclòs tècnicament Admès acadèmicament Admès acadèmicament amb CF Exclòs Llista espera Admès, pendent requisits documentació Admès, pendent acreditació títol Admès pendent originals Admès amb CF pendent originals Accés a matrícula Accés matricula amb CF Accés a matricula condicionada Renúncia Exclòs acadèmicament

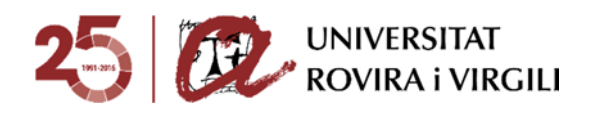

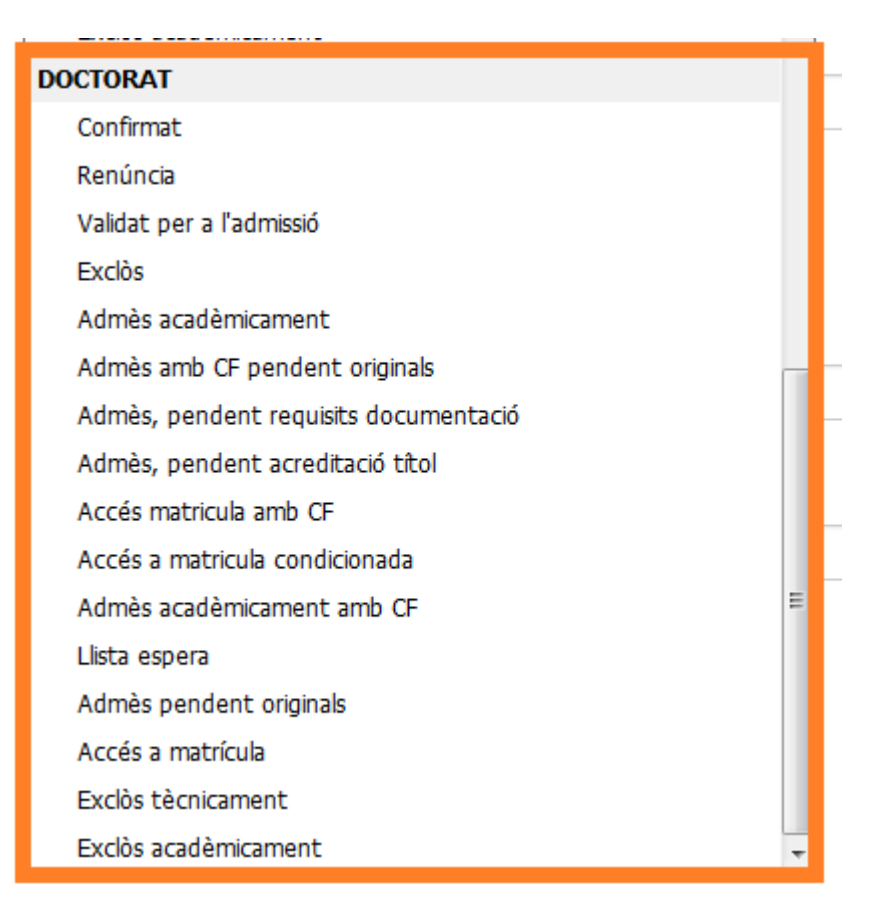

\* El curs 2018-19 l'estat "Admès, pendent documentació" s'anomenarà "Admès pendent requisits documentació".

Si no filtreu a priori, a través del camp **Nivell d'estudis**, els estudis amb els que voleu treballar, en aquest camp apareixeran per defecte tots els estats, diferenciats per Màster i Doctorat. Si al camp Nivell d'estudis ja trieu Màster, per exemple, aquí només us apareixeran els estats corresponents a aquests estudis.

És important veure la congruència entre els cercadors "Validació tècnica" i "Validació acadèmica" i "l'estat de la sol·licitud de preinscripció" ja que us permetrà fer el seguiment de si els estats informats són correctes.

Per exemple, si el PAS ha validat per a l'admissió i el PDI també ha admès acadèmicament al candidat, no tindria sentit que l'estat de la sol·licitud de preinscripció fos Confirmat, ja que quan el PAS admet tècnicament s'ha d'indicar a l'eina de gestió de les preinscripcions que l'estat és Validat per a l'admissió i un cop des de la Coordinació s'ha fet la valoració acadèmica, s'haurà d'indicar l'estat corresponent.

Per tant, penseu que haureu de treballar paral·lelament entre el gestor documental i l'aplicatiu de gestió de preinscripció ja que els candidats consultaran l'estat de la seva sol·licitud de preinscripció a través del gestor documental. Per això, és necessari que estigui informat prèviament en l'aplicatiu de gestió de preinscripció. Aquesta informació també es reflecteix als informes EVIA i SINIA.

 **Fase de la preinscripció (15)** En aquest cas es pot fer el filtre d'acord amb la fase en la qual el candidat/a hagi formalitzat la preinscripció.

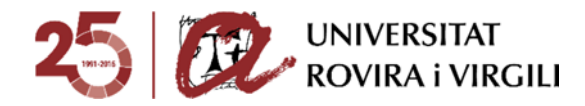

#### Fase de la preinscripció:

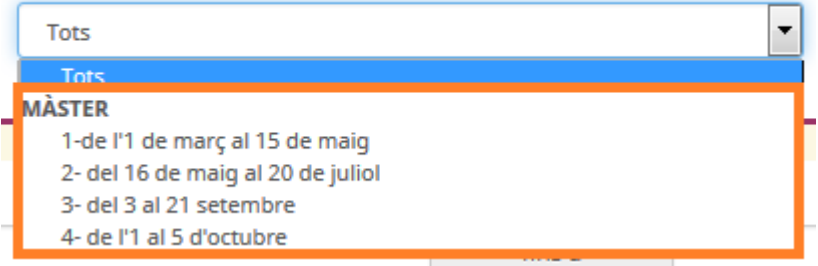

 **Estudis d'accés (16)** Aquest cercador serveix per poder buscar candidats d'acord amb els estudis d'accés que hagin indicat a la sol·licitud de preinscripció.

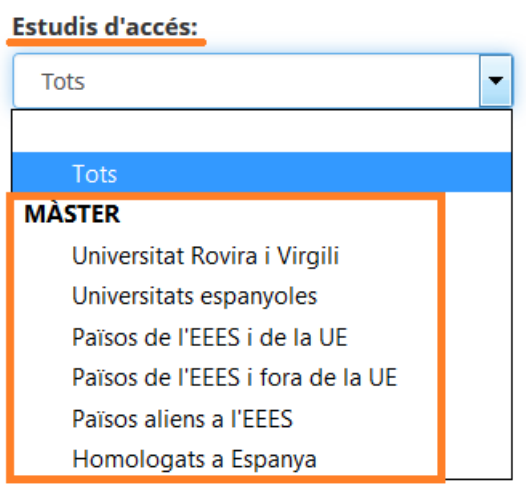

 $\sim$ 

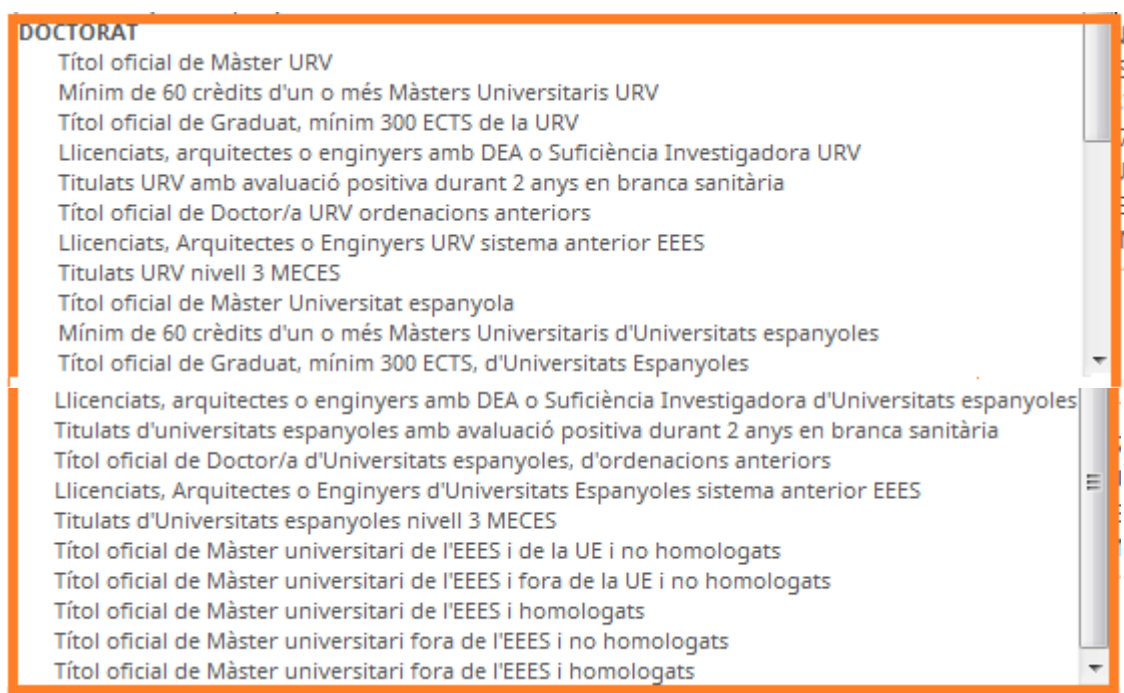

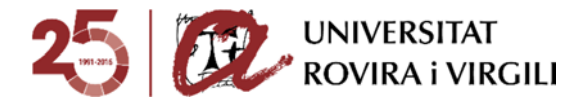

**• Cercador de candidat/a (4) → Es poden escriure lletres i fa la cerca dels noms que** continguin aquestes lletres.

Exemple: Si aquest camp de cerca posem "cia" ens buscarà tots els candidats, el nom o cognom dels quals, contingui aquestes lletres, tal i com es pot veure en la següent imatge:

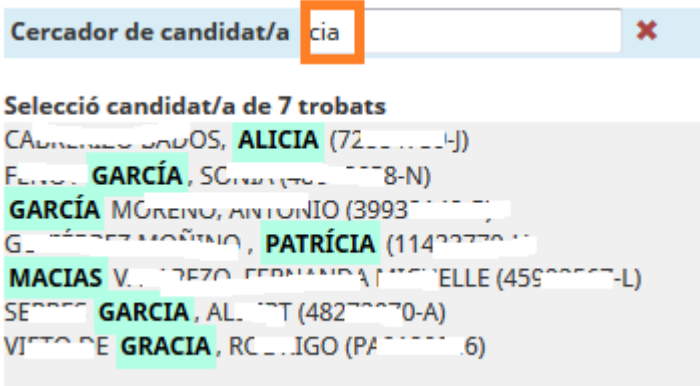

El mateix es pot fer amb els números, pel que fa al document identificatiu dels candidats:

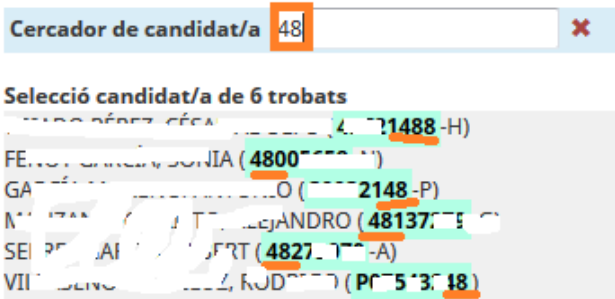

Cada vegada que s'informen els cercadors, el camp que mostra la relació dels candidats preinscrits es va modificant. **(5)**

#### Sel lecció candidat/a de 461 trobats

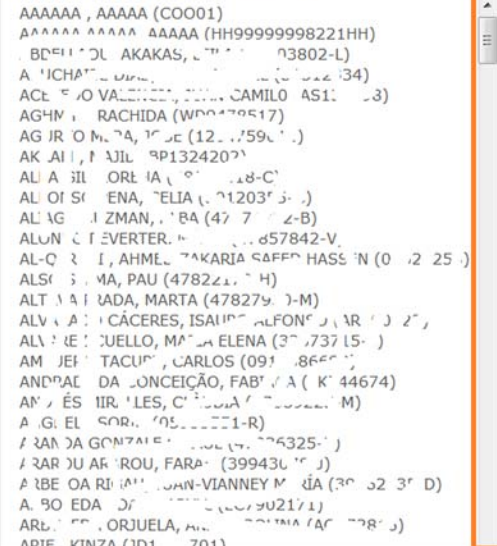

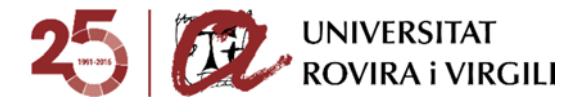

Hem esborrat alguns noms d'acord amb la LOPD.

Si es vol buscar un candidat/a en concret, cliqueu damunt del seu nom i ens mostra la pantalla següent:

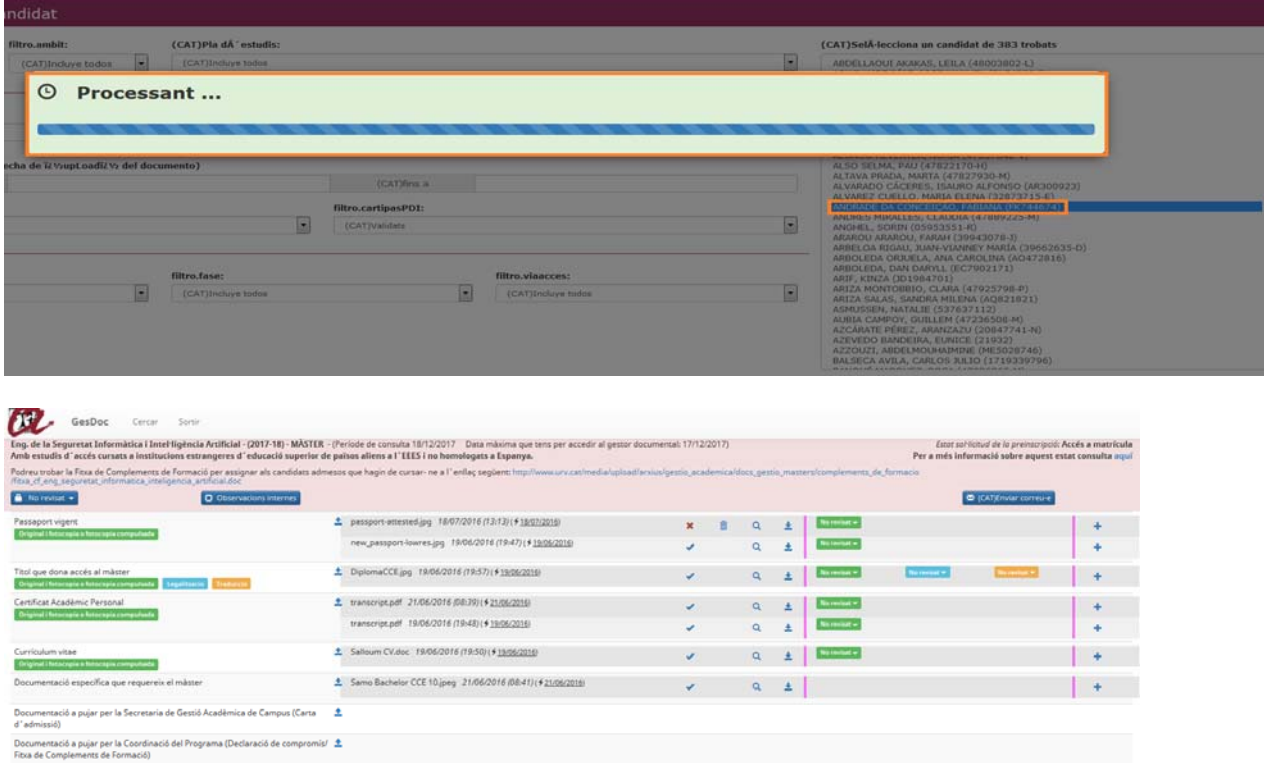

Si voleu cercar a algun altre candidat/a, premeu el botó 'Cercar':

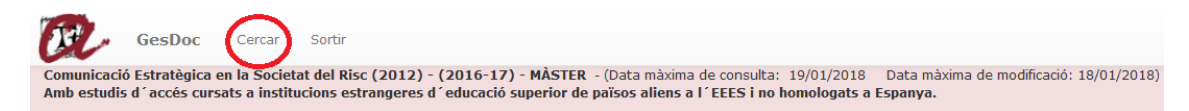

 $10$ 

I torna a la pantalla de cercadors:

Usuari

17Feb) | © 2016 Universitat Rovira i Virgi

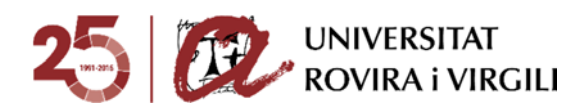

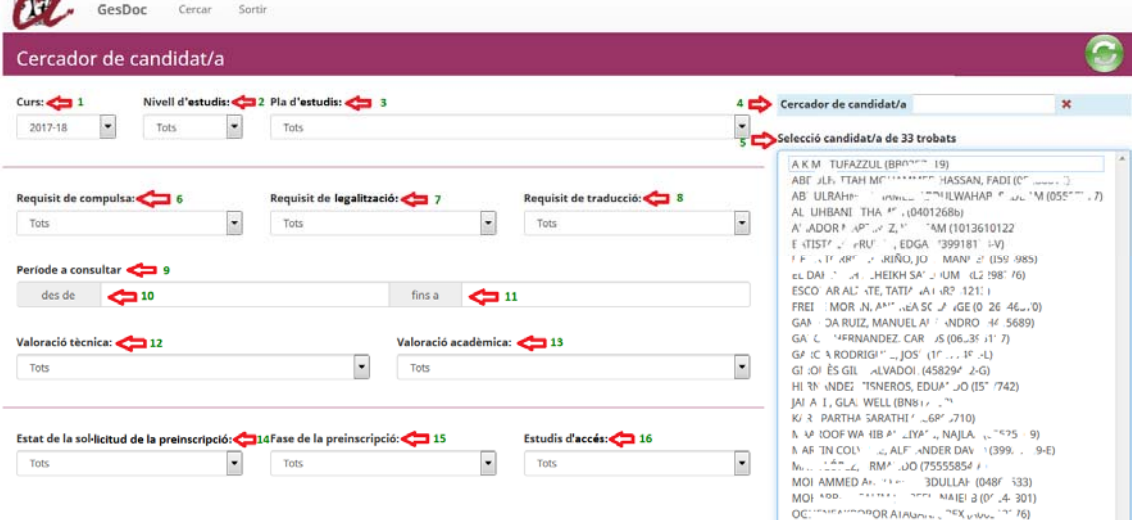

Aquesta icona esborra totes les accions fetes amb anterioritat al cercador, i podem tornar a fer la cerca que considerem necessària.

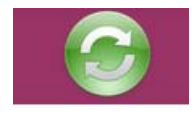

**CONT** 

Si en els filtres s'escullen opcions dels quals no hi ha cap informació, s'alerta d'aquesta situació amb el següent missatge:

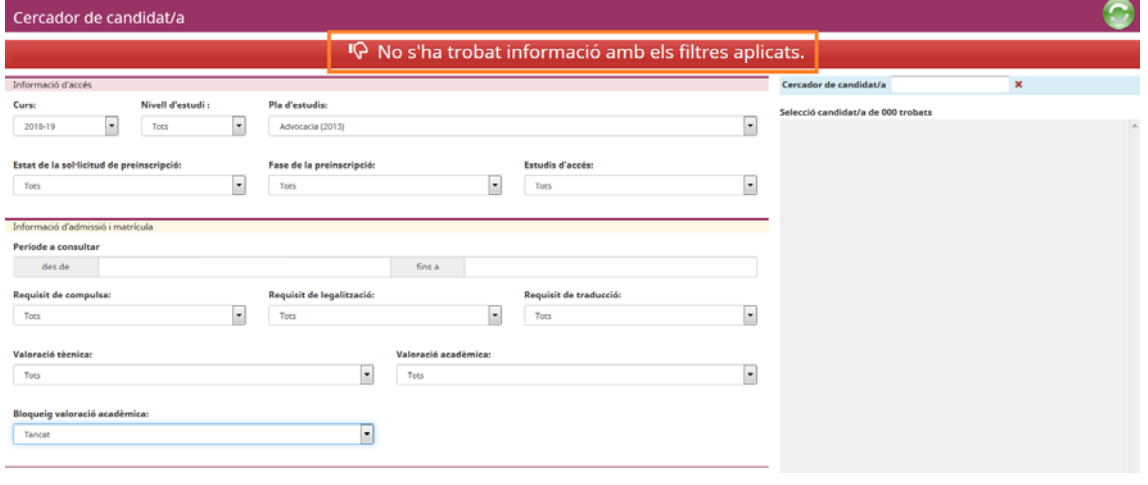

**Supervisió documentació mínima obligatòria** 

A la pantalla de l'expedient del candidat/a:

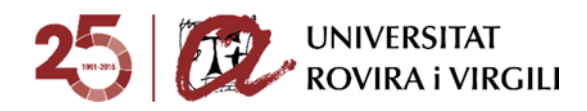

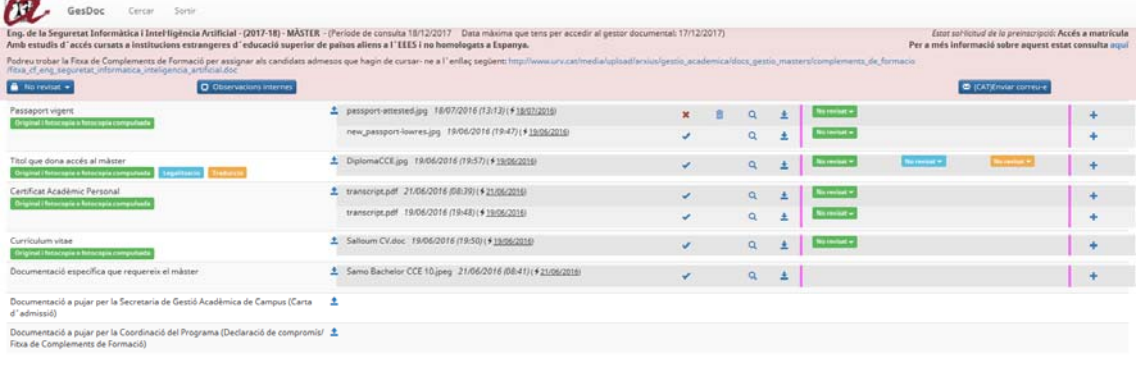

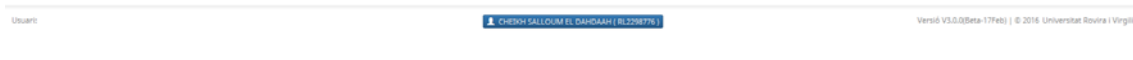

La informació que hi ha és la següent:

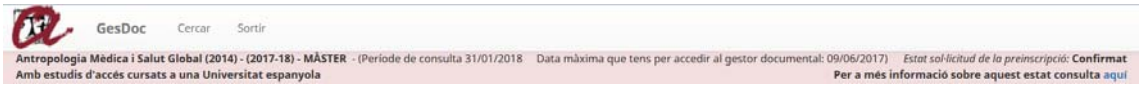

- Nom del màster/doctorat.
- Curs pel qual ha formalitzat la preinscripció.
- Nivell d'estudi; en aquest cas, Màster.
- Data màxima que el candidat/a té per consultar els documents al gestor documental, i la data màxima que té per pujar/esborrar/modificar-los, que està parametritzada d'acord amb l'estat de la sol·licitud de preinscripció.

Un cop se li tanqui l'accés al candidat, que va lligat a l'estat de la sol·licitud de preinscripció, únicament el podrà consultar fins el dia 31/01/2019.

En el cas dels estudis de doctorat, la data màxima de consulta serà el dia 14/06/2019.

Estat de la sol·licitud de preinscripció: apareix a la part dreta de la pantalla:

Estat sol·licitud de la preinscripció: Confirmat

Per a més informació sobre aquest estat consulta aquí

D'aquesta manera, el/la candidat/a podrà consultar l'estat de la seva sol·licitud de preinscripció directament a través del gestor documental. No caldrà que vagi a l'altre aplicatiu, que tenien fins ara.

De totes formes, en cas que hi vagi, ja se l'indica que ho ha de consultar a través del gestor documental:

https://www.urv.cat/doctorat/alumne/estat.jsp

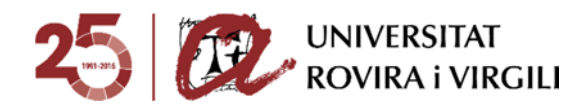

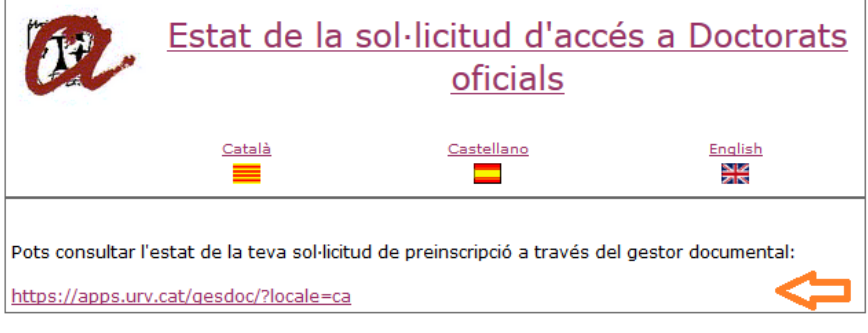

Per a més informació sobre aquest estat consulta aquí

A l'enllaç '**Per a més informació sobre aquest estat consulta aquí**' es pot consultar l'esquema dels diferents estats de la sol·licitud de preinscripció, amb l'explicació de cadascun d'ells:

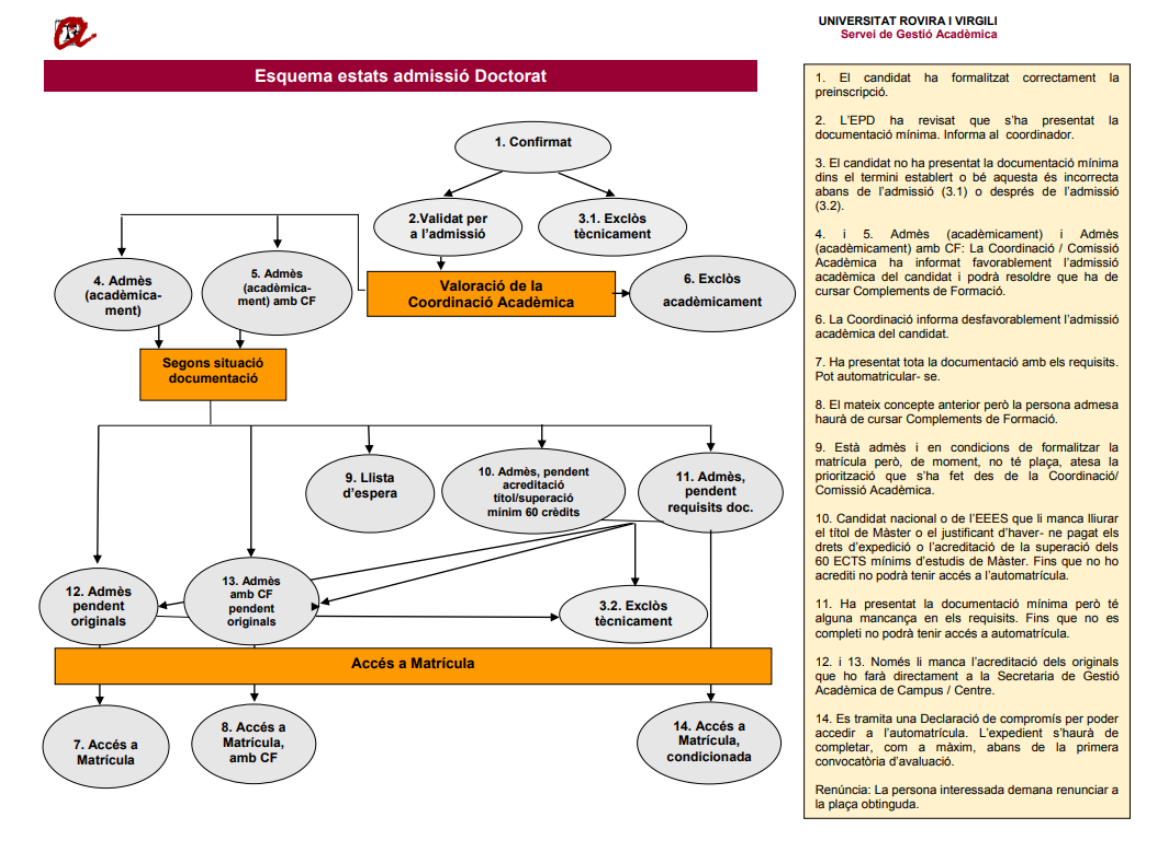

Estudis d'accés que hagi indicat el candidat/a al formulari:

Amb estudis d'accés cursats a institucions estrangeres d'educació superior de països aliens a l'EEES i no homologats a Espanya.

Aquest camp determina:

o Els documents que el candidat/a ha de pujar mínimament per poder ser valorat acadèmicament.

En aquest exemple, els documents que ha de pujar són els següents:

Passaport vigent

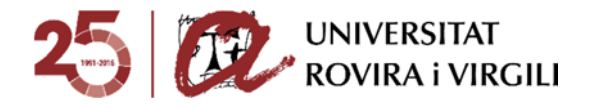

- Títol que dona accés al màster
- Certificat Acadèmic Personal
- Currículum vitae
- Documentació específica que requereix el màster
- o Els requisits formals que aquesta documentació ha de complir per poder- se matricular, en funció del país d'origen dels estudis cursats pels candidats que donen accés al Màster/Doctorat.

En aquest cas, per exemple, el Títol que dóna accés al màster ha de complir els requisits de Legalització, Traducció i Compulsa. La resta de documents, únicament la compulsa:

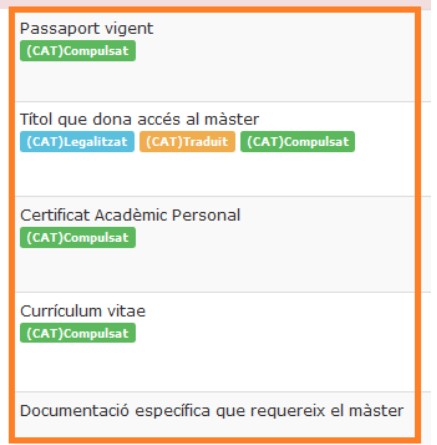

Cada requisit està pintat d'un color diferent:

- Legalitzat: de color blau turquesa
- Traduït: taronja
- Compulsat: verd

De cada document, hi ha la informació següent:

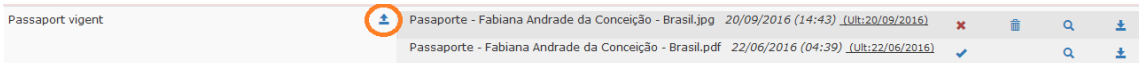

± Aquesta icona serveix per pujar documents. Un cop s'ha pujat, es veu al costat el nom del document, dia i hora que ho va fer, així com informació sobre l'última vegada que s'ha fet una acció en aquell document, com pot ser pujar, validar o modificar qualsevol document pel que fa al compliment dels requisits.

Les accions de visualitzar i descarregar no es consideren accions en el document i, per tant, no modifiquen la data de l'última vegada que s'ha modificat.

En el cas que sigui la unitat gestora/Coordinació la que hagi pujat la documentació, davant del nom del document es mostrarà en negreta **URV**. Exemple:

URV\_Expedient Clara.pdf 08/09/2016 (14:22) (Ult:08/09/2016) 杢

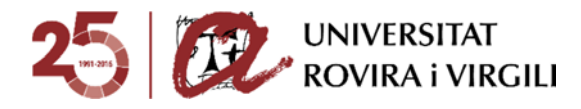

Un cop el candidat/a ha pujat la documentació, per a la **fase d'admissió**, les Secretaries/EPD poden utilitzar els botons següents:

× el document no s'ha validat perquè la Secretaria / EPD encara no l'ha revisat o l'ha revisat i aquest no és correcte. En aquest cas, hi ha l'opció d'esborrar- lo a través de la següent icona

. A partir de la fase d'admissió, tots els documents que es pugin ho faran amb aquest estat de no validat.

 el document ha estat validat per la Secretaria / EPD i és el/s document/s que la Coordinació Acadèmica tindrà en compte per fer la valoració acadèmica del candidat/a.

 $\alpha$ 

Visualitzar el document.

业

Descarregar el document.

Al final de la pantalla:

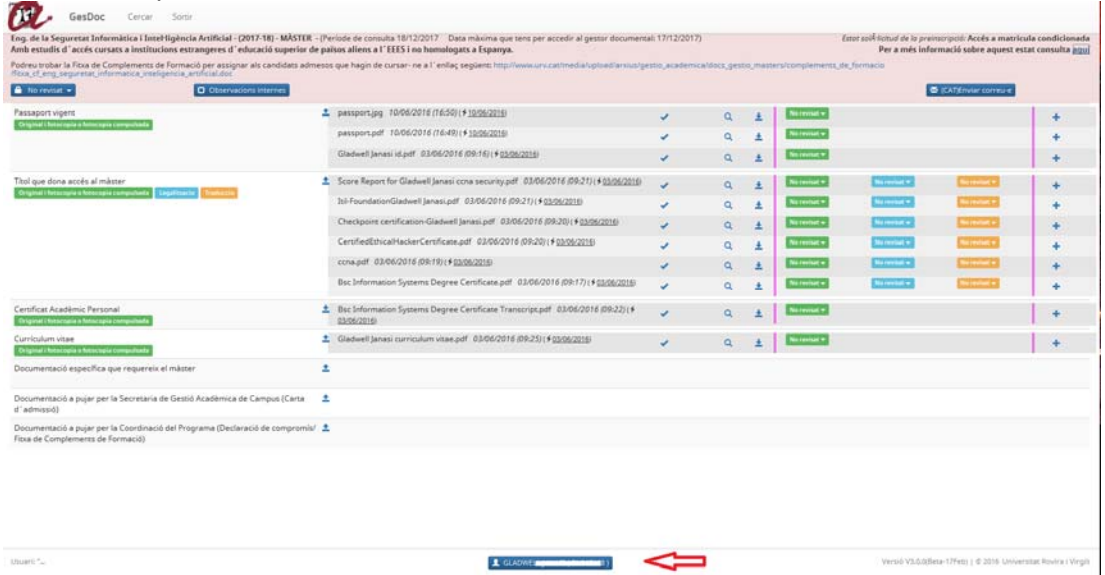

es pot veure el nom del candidat/a i si cliqueu damunt se us obrirà una finestra emergent amb la informació següent:

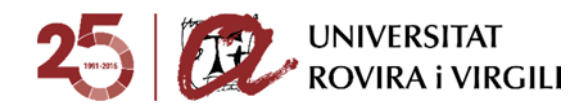

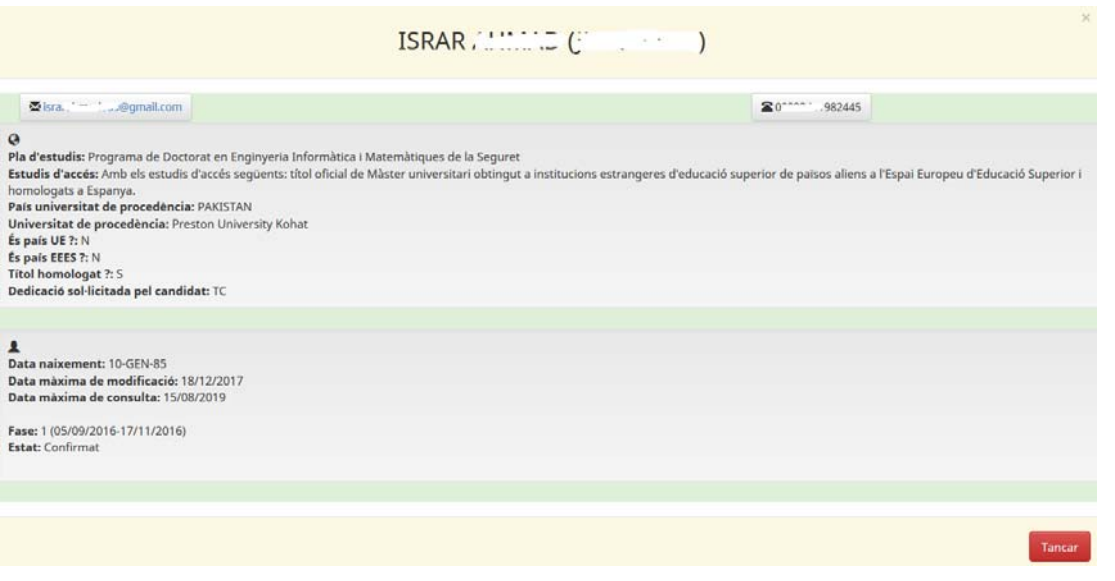

- Nom del candidat/a i entre parèntesi el número identificatiu amb el que ha formalitzat la preinscripció i, per tant, s'ha donat d'alta al gestor documental.
- Dades de contacte: adreça de correu i telèfons.
- Pla d'estudis
- Estudis d'accés del candidat/a.
- País de la universitat de procedència on ha obtingut la titulació que dóna accés a aquests estudis.
- Universitat de procedència on ha superat la titulació que dóna accés a aquests estudis.
- Dades corresponents al país d'origen de la titulació que determina els requisits de la documentació.
- Data de naixement del candidat. Aquesta dada constitueix, a més, el password d'accés de l'usuari al gestor.
- Data màxima d'accés al gestor documental que te el candidat/a per pujar, modificar o esborrar documents, que ve determinat per l'estat de la sol·licitud de preinscripció.
- Data màxima de consulta que te el candidat/a dels seus documents al gestor documental
- Fase de preinscripció.
- Estat de la sol·licitud de preinscripció del candidat. En cas que el candidat/a s'hagués preinscrit dues vegades al mateix estudi, aquesta informació sortiria duplicada.

En el cas que el candidat/a hagi realitzat més d'una preinscripció, apareixerà aquesta finestreta tantes vegades com preinscripcions hagi fet en la mateixa pantalla, amb la informació corresponent per a cadascuna d'elles. Per exemple:

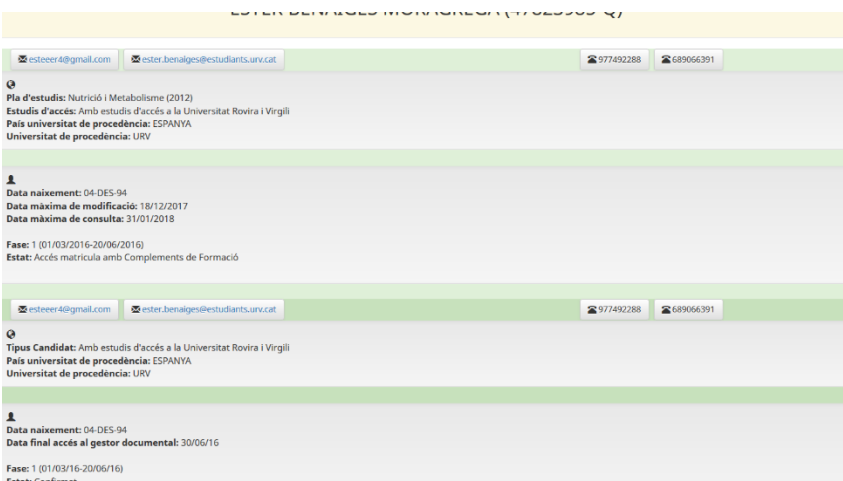

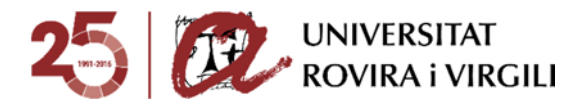

Pel curs 2018- 19 en els estudis de doctorat, s'ha substituït l'Acord previ d'acceptació del futur director de tesi doctorat i línia d'investigació per Proposta de línia d'investigació; i s'ha enllaçat al model de proposta de línia d'investigació, en cadascuna de les tres llengües.

A més, al calaix de Documentació específica s'ha afegit un model de carta de suport i s'ha indicat que és altament recomanable emplenar- la i pujar- la en aquest apartat, també en cadascuna de les tres llengües.

### **Valoració tècnica del candidat/a**

La Secretaria / EPD haurà d'informar un dels estats següents quan el candidat/a hagi pujat la documentació mínima obligatòria:

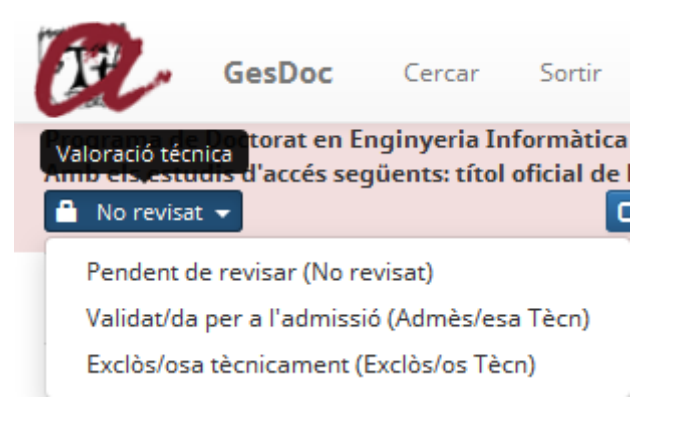

- **Pendent de revisar (No revisat)**  $\rightarrow$  **serà l'estat inicial que sortirà per defecte.**
- **Validat/da per a l'admissió (Admès/esa Tècn)** quan el candidat/a hagi pujat la documentació mínima obligatòria per poder ser valorat per la Coordinació / Comissió Acadèmica dins el termini establert i aquesta sigui correcta. En aquesta fase, no cal que la documentació compleixi els requisits.
- **Exclòs/osa tècnicament (Exclòs/osa Tècn) → els motius pels quals es pot assignar** aquest estat són:

### **Màster**

*Abans de l'admissió acadèmica*:

- o No has pujat la documentació mínima requerida per a ser validat per l'admissió.
- o La documentació mínima requerida per a ser validat per l'admissió que has pujat és incorrecta.
- o La titulació aportada no dóna accés al Màster.
- o Preinscripció innecessària perquè ja ets estudiant d'aquest Màster.

#### *Després de l'admissió acadèmica*:

- o La documentació lliurada no compleix algun/s del/s requisit/s establert/s.
- o La documentació amb els requisits exigibles ha estat presentada fora de termini.

#### **Doctorat**

#### *Abans de l'admissió acadèmica*:

- o La documentació requerida no s'aporta en la seva totalitat.
- o La titulació aportada no dóna accés al Doctorat.
- o Preinscripció innecessària perquè ja ets estudiant d'aquest Doctorat.

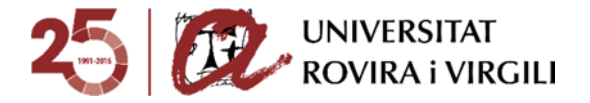

o No procedeix preinscripció perquè ja vas causar baixa definitiva.

#### *Després de l'admissió acadèmica*:

- o La titulació d'accés no és afí a les exigides per ser admès/a al Doctorat.
- o S'ha cobert la totalitat de les places.
- o No compleix algun/s del/s requisit/s establert/s.

Un cop la Secretaria / EPD informi un estat, quedarà gravada la data de la darrera modificació.

Mentre l'estat de la valoració tècnica sigui **Pendent de revisar**, es mantindrà la icona de paperera

per aquells documents que no estiguin validats, és a dir, que tinguin un aspa vermella:

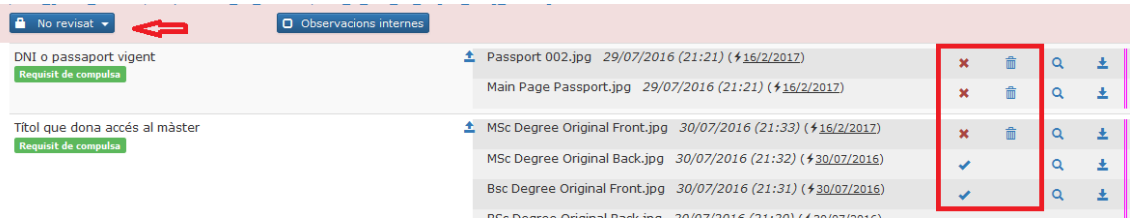

Els documents que tinguin marcat el xec no es podran esborrar i aquesta icona servirà per identificar fàcilment els que la Coordinació ha tingut en compte per la valoració acadèmica del candidat.

Per tant, seria convenient que la Secretaria/EPD esborri tots els documents que no siguin vàlids abans de canviar l'estat de la valoració tècnica a **Validat per a l'admissió.** D'aquesta manera facilitarem també la visualització dels documents pels Coordinadors, a l'hora de fer la valoració acadèmica.

Tingueu en compte, però, que un cop esborreu aquests documents els candidats també els deixaran de veure.

Un cop la Secretaria/EPD indiqui l'estat de **Validat per a l'admissió,** no es poden modificar les

icones de ni i itampoc es poden esborrar els documents, atès que desapareix la icona de la paperera **:** 

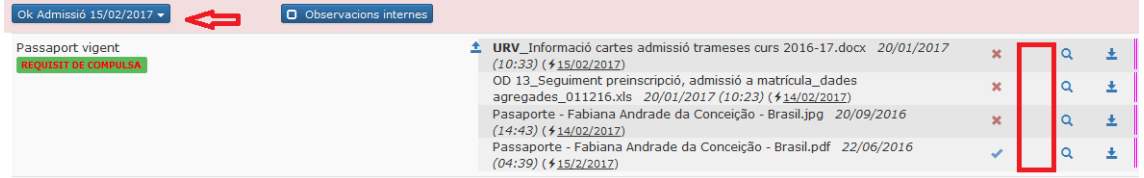

En cas que calgués fer alguna modificació de darrera hora, sempre es pot tornar a canviar l'estat de valoració tècnica a **Pendent de revisar,** per poder fer modificacions en la documentació.

## **Comunicació de la valoració tècnica a la Coordinació**

Un cop informat l'estat **Validat per a l'admissió** en l'expedient del candidat, a través del següent botó s'enviarà el correu des de la Secretaria / EPD a la Coordinació per avisar- la que ja pot fer la valoració acadèmica.

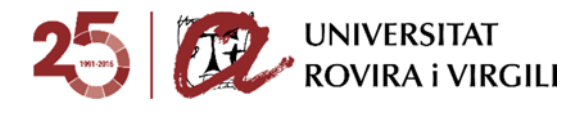

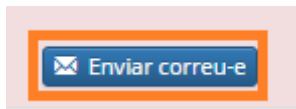

Un cop premeu aquest botó, s'obre la finestra següent:

Benvolgut Coordinador / Benvolguda Coordinadora,

Us informem que, després de revisar la documentació mínima obligatòria del candidat/a [Nom del candidat/a] preinscrit/a al [Nom del Programa de Doctorat] que coordineu, l'estat de la valoració tècnica és [Valoració tècnica].

Tingueu en compte que únicament podreu resoldre sobre l'admissió/ exclusió acadèmica dels candidats que tinguin assignat l'estat Validat per a l'admissió.

- A tal efecte, haureu d'accedir al gestor documental i realitzar les accions següents:
	- 1. Escollir del deslligable 'Valoració acadèmica' l'estat que considereu adient assignar al candidat/a:
		- Admès/esa acadèmicament.
		- Admès/esa acadèmicament amb CF.
		- Exclòs/osa acadèmicament.
		- Llista d'espera
	- 2. En el cas que sigui admès/esa acadèmicament, admès acadèmicament amb CF o estigui en llista d'espera, a camp Info Admissió/Exclusió haureu d'indicar la següent informació, fent constar en cada cas el que correspongui a través del deslligable:
		- · Director/a 1:
		- · Director/a 2, si s'escau:
		- $\blacksquare$  Tutor/a:
		- $\blacksquare$ Línia d'investigació:
		- Dedicació autoritzada: Temps Complet / Temps Parcial:
		- Data d'admissió:  $\blacksquare$

Tots aquests camps són obligatoris, excepte el camp director/a 2.

3. En el cas que sigui admès/esa acadèmicament amb Complements de formació, a més d'emplenar la informació al camp Info Admissió/ Exclusió podreu seleccionar a través del mateix botó les assignatures que considereu que ha de cursar el candidat/a com a complements, sempre que s'especifiquin a la memòria del programa i siguin genèriques per qualsevol titulació d'accés.

Si no s'especifiquen les assignatures: caldrà emplenar la fitxa que trobareu enllaçada al gestor documental i, un cop emplenada, pujar-la a l'apartat establert a tal efecte amb el nom 'Documentació a pujar per la Coordinació del programa (Fitxa de Complements de Formació / Declaració de compromís).

- 4. En el cas que sigui llista d'espera, a més de la informació relativa a l'admissió, caldrà indicar la posició que ocupa el/la candidat/a.
- 5. En el cas que sigui exclòs/osa acadèmicament, heu de seleccionar el motiu d'exclusió corresponent a través del botó Info. Admissió/Exclusió

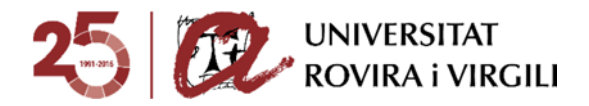

6. Un cop indicat l'estat de valoració acadèmica i emplenats els camps corresponents és necessari que ens envieu el correu electrònic corresponent a través del gestor documental clicant la icona "Enviar correu-e" que apareix a la part superior dreta de la pantalla, perquè coneguem que ja heu fet aquesta valoració i puguem seguir amb el procés de revisió de la documentació, si és admès/a o està en llista d'espera, o bé de comunicar al candidat/a l'estat d'exclusió, segons correspongui.

Recordeu que a través del gestor documental també podeu consultar en tot moment l'estat de situació dels requisits de la documentació presentada pel candidat/a.

Salutacions cordials,

[Dades de contacte de l'Escola de Postgrau i Doctorat]

On trobareu la informació següent:

- $\checkmark$  Nom i número identificatiu del candidat/a
- $\checkmark$  Nivell d'estudis, curs i pla d'estudis en el que s'ha preinscrit.
- Estats de valoració tècnica i acadèmica
- $\checkmark$  Estat de la sol·licitud de preinscripció
- $\checkmark$  Aquest deslligable:

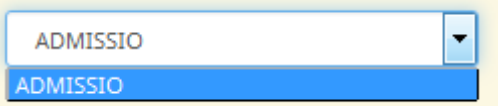

ara per ara només te una opció. Potser més endavant es poden afegir altres, segons les necessitats amb les que ens puguem trobar.

En aquest altre deslligable s'escull el model de correu a enviar, que en el perfil PAS pot ser:

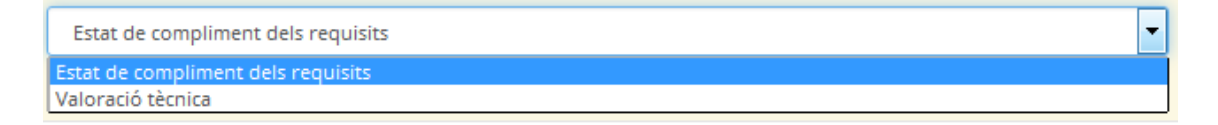

 **Estat de compliment dels requisits**: aquest model serveix per comunicar al candidat/a que heu revisat la seva documentació i que pot consultar el gestor per veure el grau de compliment dels requisits.

En aquesta finestra només us apareixerà el contingut en català, tot i que el candidat/a el rebrà en les tres llengües:

**Assumpte:** Estat de compliment dels requisits Enginyeria Computacional i Mater<br>Missatge: Benvolgutida JARNEY CHISANDI CHISANDI referència a la teva preinscripció en el Enginyeria Computacional i Matemàtica (2013), et comuniquem que hem revisat la documentació que has pujat al gestor documental per veure si conte els requisits formals evigits, que Enterencia si struppensendo en el espagneto compasiones investmente (al visit en enteredencia de enteredencia personalisme enteredencia de l'estatunisme enteredencia del estatunisme enteredencia del estatunisme enteredenci Salutacions cordials. Firma: Secretaria de Gestió Acadèmica de Cam

O bé:

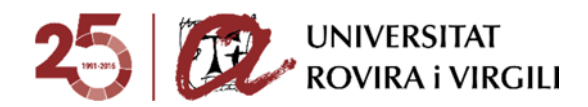

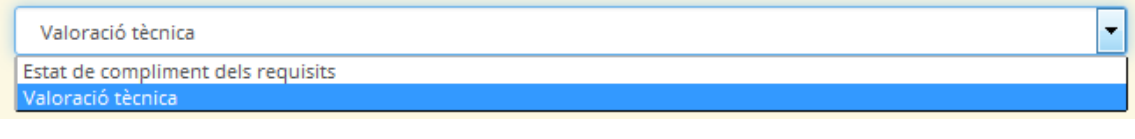

DE: supor :@urv.cat A: mar @urv.cat, suport @urv.cat

En aquest apartat podreu veure l'adreça del remitent i destinatari del correu en concret de que es tracti.

Les dades sobre la tramesa dels correus electrònics quedaran recollits en l'EVIA "Llistat control e-mails preinscripció màster" o "Llistat control e-mails Admissió Doctorat", en el cas d'aquests darrers estudis.

A més, hi haurà un camp de text on la Secretaria podrà indicar observacions a la Coordinació i viceversa. Serà com un camp on quedaran gravades les diverses converses que es puguin mantenir en el procés d'admissió del candidat/a.

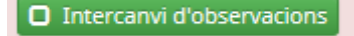

El camp següent serveix perquè el personal de la mateixa unitat pugui indicar observacions de l'expedient del candidat:

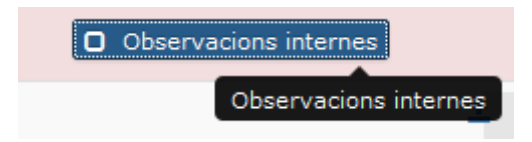

Un cop el premeu, se us obrirà la finestra següent, on podreu fer constar les observacions que considereu adient. Per exemple:

### Observacions

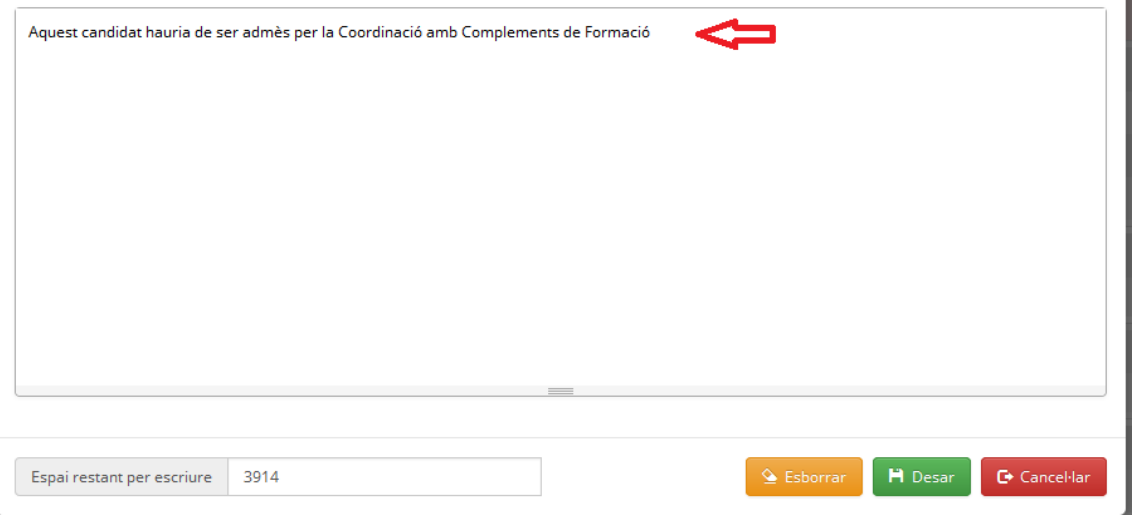

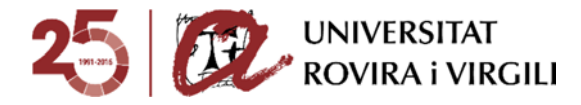

Aquestes observacions no les podrà veure ni la Coordinació ni el candidat/a, seran d'ús intern de la unitat.

Un cop hàgiu fet constar algun tipus d'observació en aquest camp, si passeu per damunt del botó us apareixerà ressaltada:

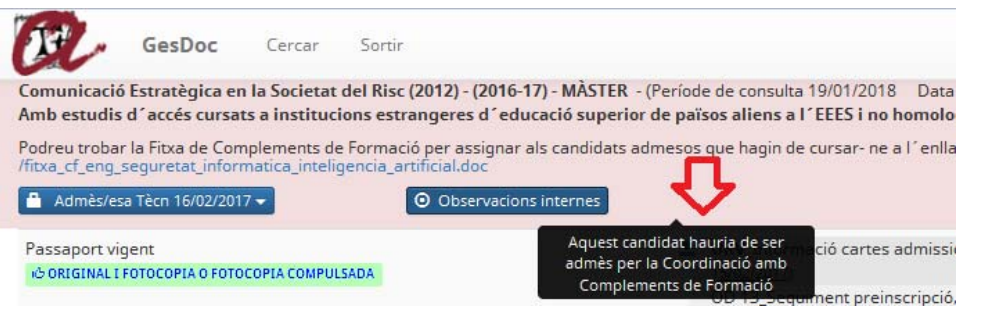

**Informació sobre la valoració acadèmica realitzada per la Coordinació** 

Un cop la Coordinació hagi realitzat la valoració acadèmica, mitjançant el botó establert a tal efecte:

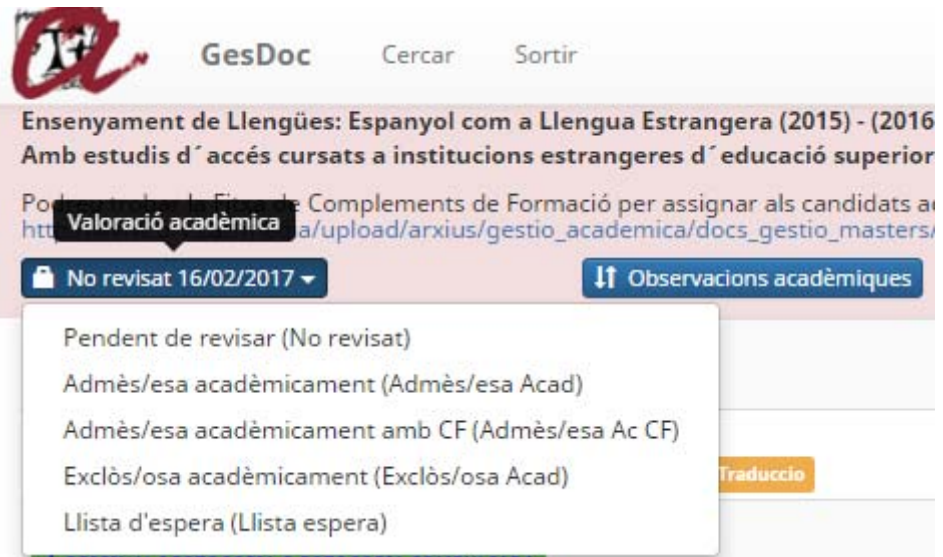

Si és admès acadèmicament amb CF, si les assignatures CF estan definides i són iguals per

totes les titulacions d'accés, les informarà al botó **info. Admissió/Exclusió**, tal i com hem explicat anteriorment. Si a més, ha fet constar les observacions necessàries o que consideri adients en cada estat a través del botó:

**41** Observacions acadèmiques

Aquestes quedaran ressaltades al passar per damunt del botó:

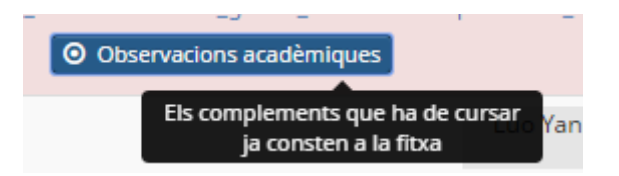

Un cop introduïda en la seva totalitat la informació sobre l'admissió/ exclusió dels candidats, ja podrà avisar a les Secretaries/EPD per correu electrònic, mitjançant el botó d'enviar que tenen a

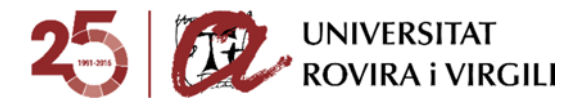

tal efecte en el gestor documental. Quan premin aquest botó, se'ls obrirà la finestra següent, on apareix el contingut del correu:

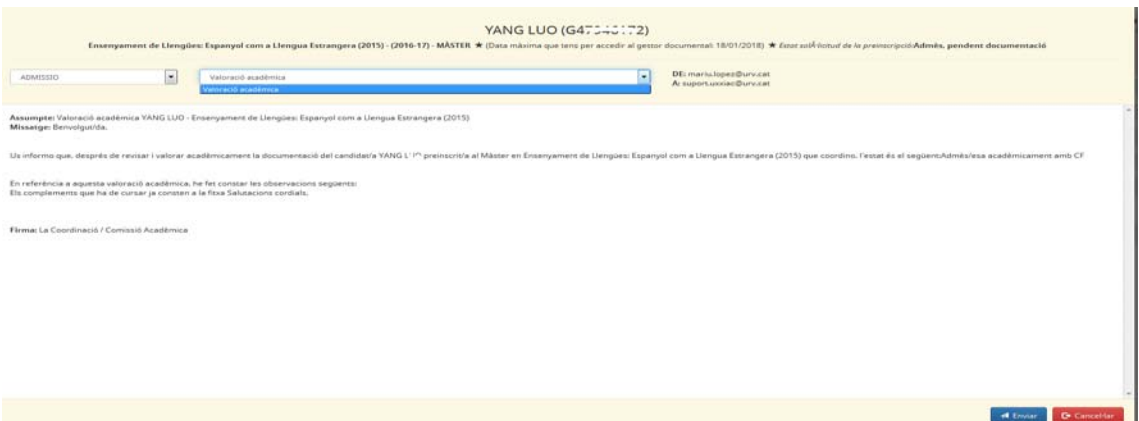

La informació referent a l'admissió acadèmica es traslladarà en aquest correu.

Apareixerà un nou camp en la pantalla del PAS sobre el candidat/a en concret:

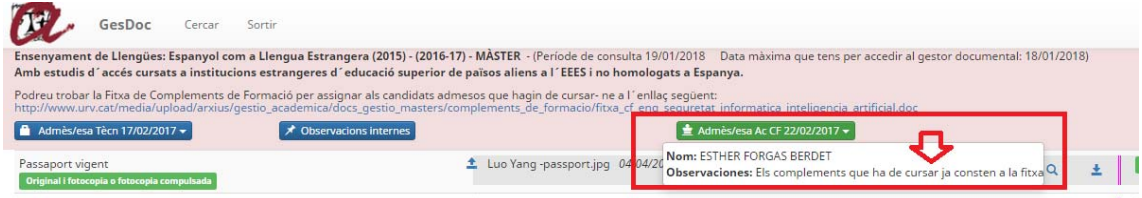

En aquest camp constarà l'estat acadèmic assignat per la Coordinació, que pot ser:

- Admès/esa acadèmicament (Admès/esa Acad)
- Admès/esa acadèmicament amb CF(Admès/esa Ac CF)
- Exclòs/osa acadèmicament (Exclòs/osa Acad)
- Llista d'espera (Llista d'espera)

Si l'estat d'admissió és admès acadèmicament amb CF o exclòs acadèmicament, en prémer aquest botó, us mostrarà aquesta informació en un requadre de color blau; tal i com s'ha explicat en el primer apartat:

En aquesta mateixa pantalla és on podreu veure les assignatures CF (en cas que aquest sigui l'estat d'admissió) o el motiu d'exclusió acadèmica:

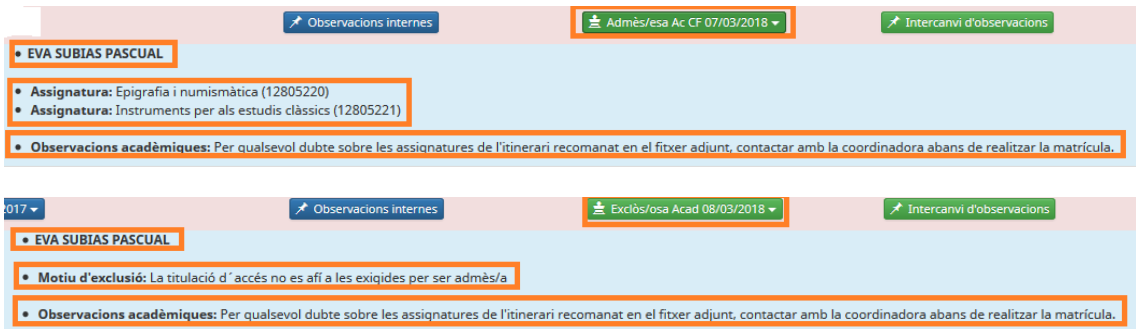

Al costat de cada candidat, s'han afegit diversos símbols: una T i una A. Fan referència a si s'ha indicat un estat de valoració tècnica (T) i un estat de valoració acadèmica (A). En aquest sentit, la T+ no significa que estigui admès tècnicament sinó que s'ha realitzat la feina de valoració tècnica, amb independència que hagi estat admès tècnicament o exclòs tècnicament. Així doncs, si un candidat ha estat exclòs tècnicament, tindrà la T + , perquè l'estat d'admissió tècnica està en un estat final.; admès o exclòs però no estarà pendent de revisió.

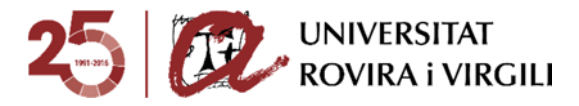

El mateix succeeix amb l'estat de valoració acadèmica: A+ i A- ja que l'A+ indica que l'admissió acadèmica està feta i A- que està pendent de revisió per part del/ de la coordinador/a.

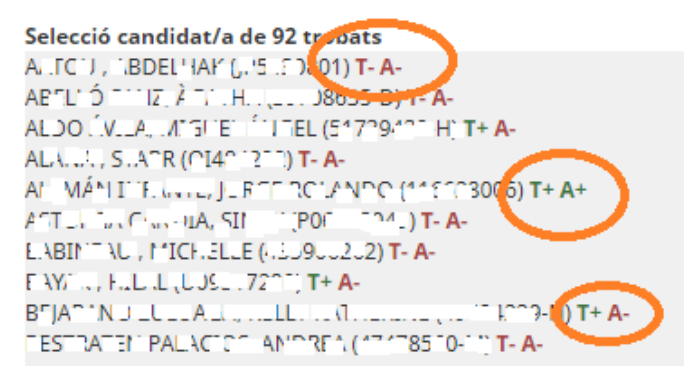

Això us servirà per saber sense filtrar si l'expedient del candidat l'heu valorat tècnicament i si el/la Coordinador/a l'ha valorat.

Heu de tenir present que mai podreu trobar una T negativa i una A positiva, ja que per poder ser admès acadèmicament cal prèviament estar admès tècnicament.

També s'ha afegit al costat de cada candidat el pla d'estudis d'UXXI pel qual s'ha preinscrit.

Això us servirà per si un candidat ha fet dues preinscripcions, saber quina correspon a cada màster. Per exemple:

FE. NANDEZ C/ .SALTS, NT RIA (. 345U3011) [1278] T-A-FERR. F.ME., CLAUDIA (47, 37., 3 0 [1566] T+ A-FR/ NC. I SLRI. NL, JÚLIA (47 18.4L J-X) [1565] T+ A+ FR/ JCH SLRR/ 1, JÚLIA (4748^40J-X) [1566] T+ A-CABPTELLA, GRATTANO (10 NT3030) [1284] T-A-

La candidat senyalada de color taronja ha fet dues preinscripcions:

- ‐ Preinscripció al Màster en Dret de l'Empresa i de la Contractació; codi UXXI 1565.
- ‐ Preinscripció al Màster en Advocacia; codi UXXI 1566.

S'ha incorporat el filtre de si un candidat té activat el bloqueig acadèmic o no. Si ho està, el coordinador no pot fer cap acció acadèmica sobre aquest expedient.

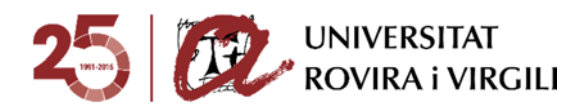

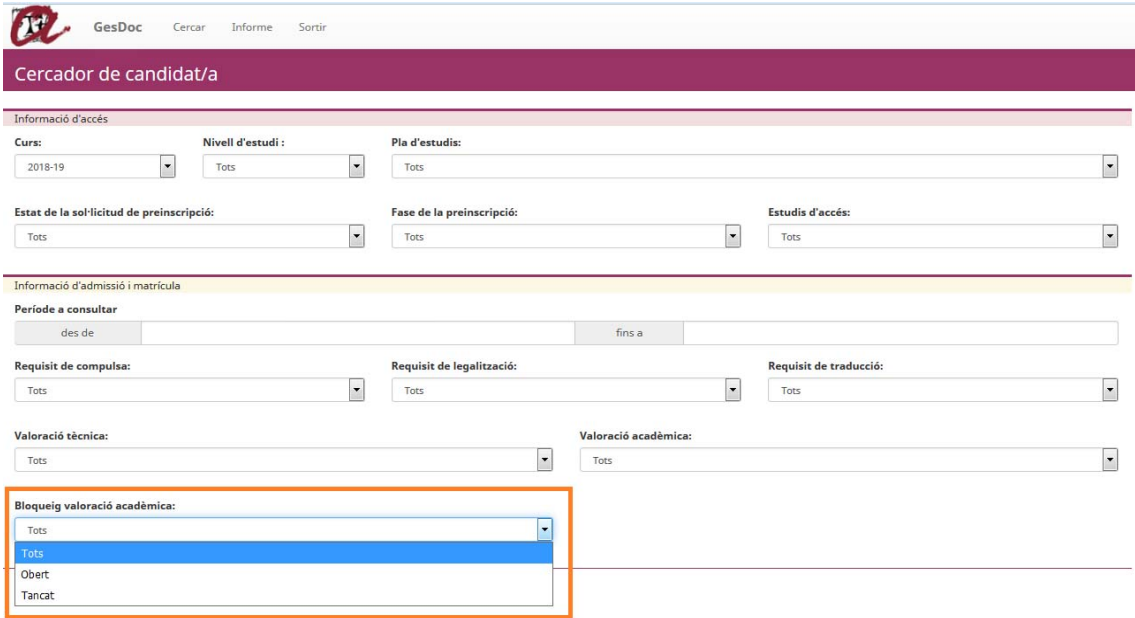

Si algun candidat té valoració de acadèmica bloquejada per la Secretaria, es pot veure amb la icona **#** al costat de cada candidat:

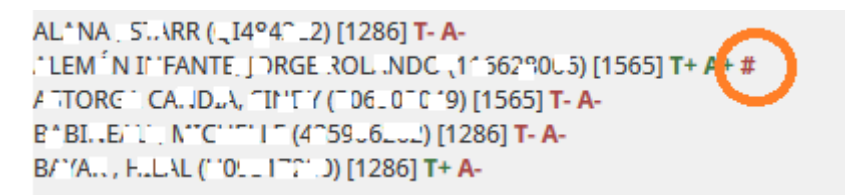

S'ha Incorporat a la fitxa imprimible dels candidats el motiu d'exclusió (en cas d'exclusió acadèmica) i les assignatures CF (en cas que hagi estat admès amb CF):

Quan s'indica el motiu d'exclusió:

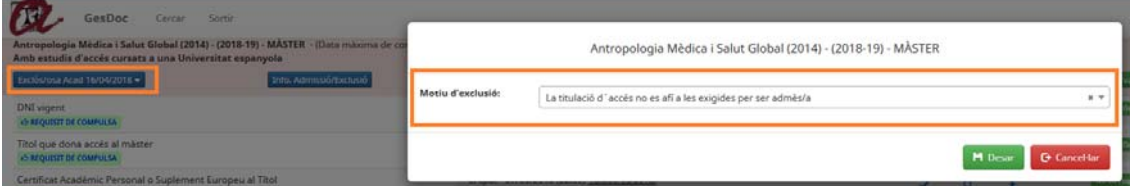

Es trasllada a la fitxa del candidat:

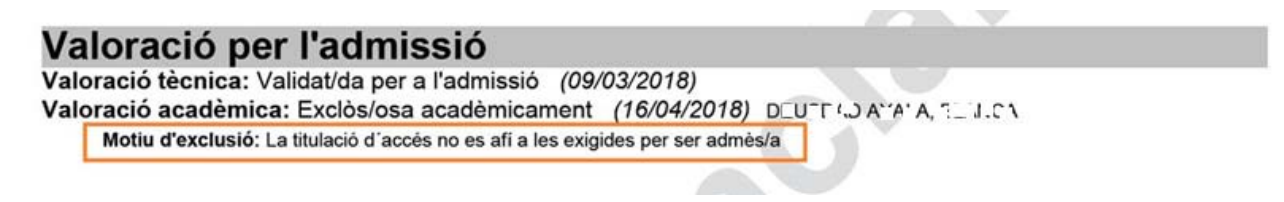

Quan s'indica les assignatures Complements de Formació:

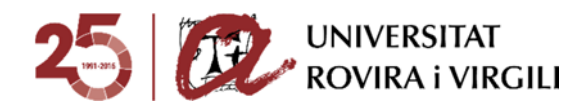

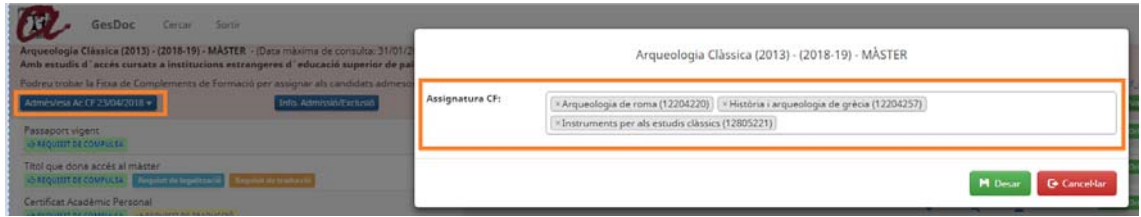

Les assignatures CF també es traslladen a la fitxa del candidat:

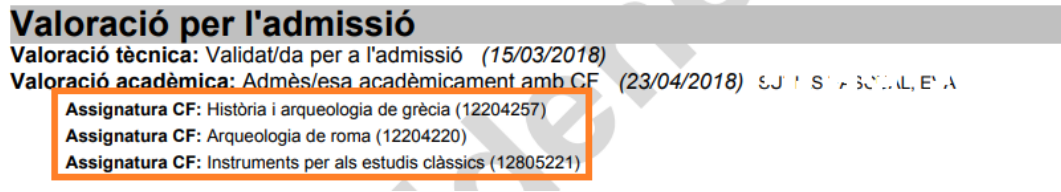

Ja està disponible el botó per a la SGAC/EPD perquè puguin bloquejar la valoració acadèmica de la preinscripció. El funcionament és el següent:

- o El botó per bloquejat únicament es mostra quan un candidat ja ha estat valorat acadèmicament.
- o Si l'estat de valoració acadèmica és "No revisat" aquest botó no es mostra a la pantalla de la SGAC/UDR.

#### Pantalla Coordinador/a:

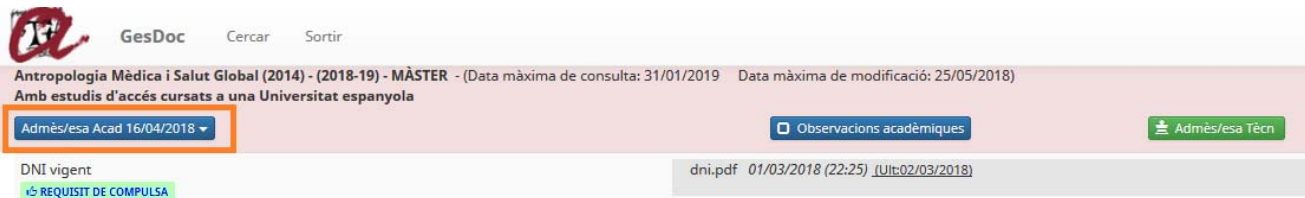

#### Pantalla SGAC/EPD:

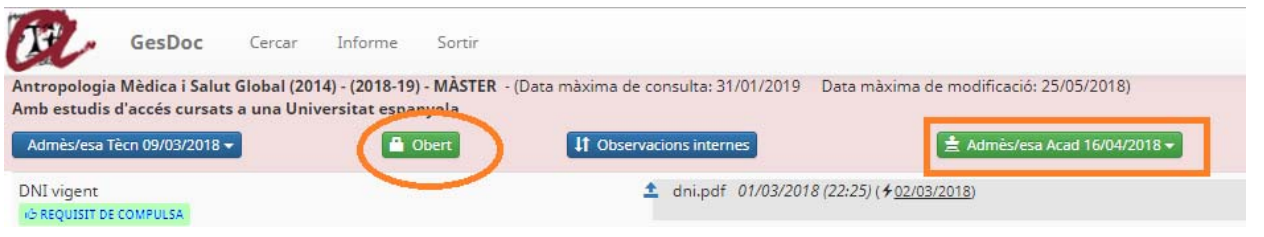

#### Un cop se li tanca l'expedient des de la SGAC/ EPD:

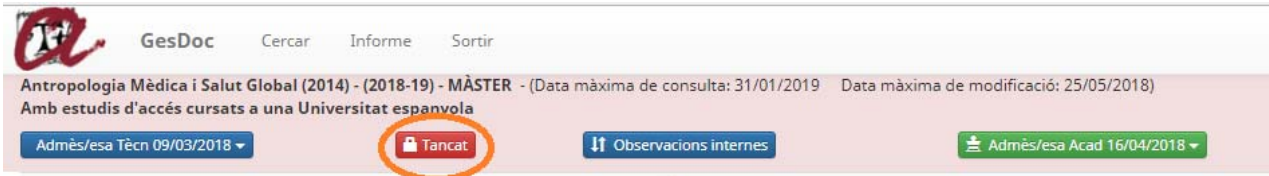

El/La Coordinador/a no pot fer novament la valoració acadèmica i se li mostra el missatge següent:

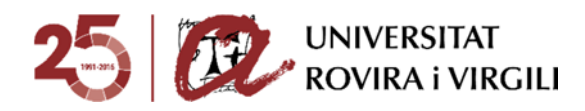

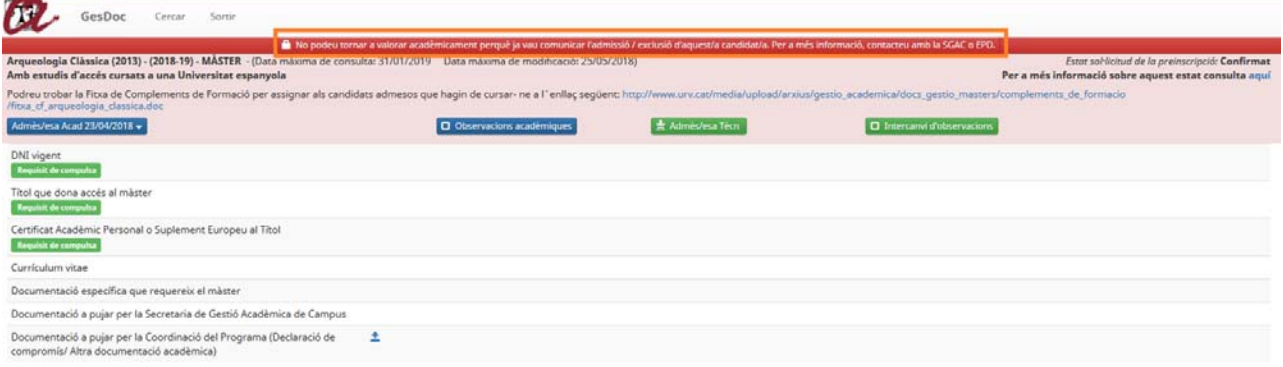

Si la preinscripció està bloquejada, el / la Coordinador/a no pot modificar els camps següents:

- o Al desplegable de valoració acadèmica, no li apareixerà cap opció.
- o El camp d'Observacions acadèmiques tampoc poden fer cap introducció.
- o No es mostra el botó d'enviar el correu electrònic.

Sí pot modificar el camp d'intercanvi d'observacions i enviar el correu electrònic.

#### **Supervisió requisits documentació candidat/a**

En la fase de revisió del compliment dels requisits de la documentació per poder accedir a matrícula, a partir que l'estat de valoració tècnica sigui el de 'Validat per a l'admissió' i s'hagi admès acadèmicament, tots els altres documents que es pugin en aquest moment es mostraran amb l'aspa vermella i no s'hauran de validar, únicament caldrà indicar els estats dels requisits de la documentació que correspongui.

Els estats dels requisits que s'hauran d'indicar als documents un cop el candidat/a estigui admès/esa, són els següents:

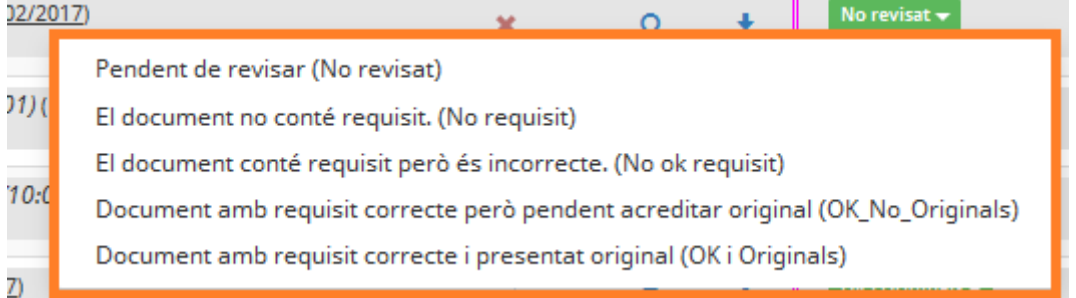

- Pendent de revisar (No revisat)  $\rightarrow$  aquest estat apareix per defecte ja que és l'impass entre que el candidat/a puja la documentació i la Secretaria / EPD la revisa.
- El document no conté requisit. (No requisit)  $\rightarrow$  el document pujat no conté el requisit en concret.
- El document conté requisit però és incorrecte. (No ok requisit).  $\rightarrow$  el document pujat conté el requisit però aquest no és correcte.
- Document amb requisit correcte però pendent acreditar original (OK\_No\_Originals)  $\rightarrow$ el document pujat és correcte. Només cal que el candidat/a presenti l'original a la Secretaria de Gestió Acadèmica de Campus.

Quan tots els documents tinguin aquest estat, se l'informarà l'estat d'Admès pendent originals o Admès amb CF pendent d'originals a l'aplicatiu de gestió de preinscripcions.

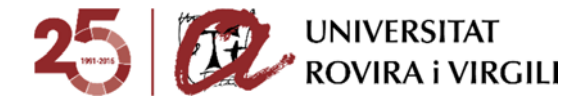

Els documents que tinguin aquest estat no es poden esborrar.

Quan el candidat/a hagi lliurat els document originals a la Secretaria, caldrà actualitzar aquesta informació al gestor documental i indicar l'estat següent:

Document amb requisit correcte i presentat original (OK i Originals)  $\rightarrow$  el document original és correcte.

Quan tots els documents tinguin aquest estat, el candidat podrà tenir accés a matrícula.

Quan la Secretaria hagi indicat aquest estat en algun document, el requisit apareixerà en color blau amb un polze cap amunt. Això ens indicarà que el procés de revisió d'aquest requisit en concret ja ha finalitzat:

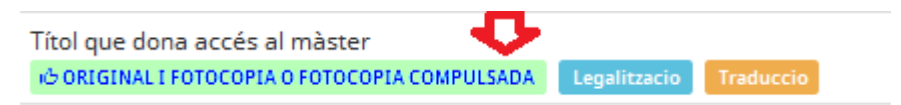

Els documents que tinguin aquest estat no es poden esborrar.

El requisit no és obligatori per matricular-se (No Oblig mtrc)  $\rightarrow$  Aquest requisit no és obligatori acreditar-ho per la matrícula.

Únicament apareixerà en el deslligable de **traducció**:

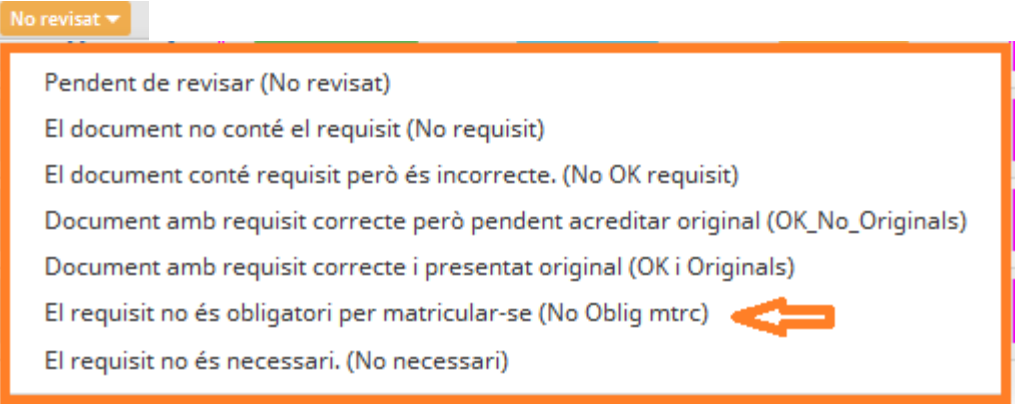

Informarem aquest estat en els casos següents, per exemple:

- $\checkmark$  En el cas d'un títol, no és obligatori acreditar la traducció oficial al català/castellà en el moment de la matrícula però sí per a l'expedició del títol (en el cas de màsters) o abans de la 1a avaluació del primer any de matrícula de tutela acadèmica (en el cas de doctorat).
- El requisit no és necessari.(No necessari)  $\rightarrow$  No exigim aquest requisit

Únicament apareixerà en el deslligable de **traducció**:

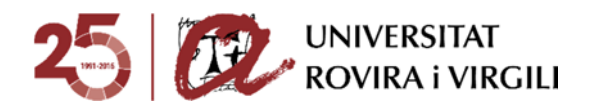

Pendent de revisar (No revisat) El document no conté el requisit (No requisit) El document conté requisit però és incorrecte. (No OK requisit) Document amb requisit correcte però pendent acreditar original (OK No Originals) Document amb requisit correcte i presentat original (OK i Originals) El requisit no és obligatori per matricular-se (No Oblig mtrc) El requisit no és necessari. (No necessari)

#### I **legalització**:

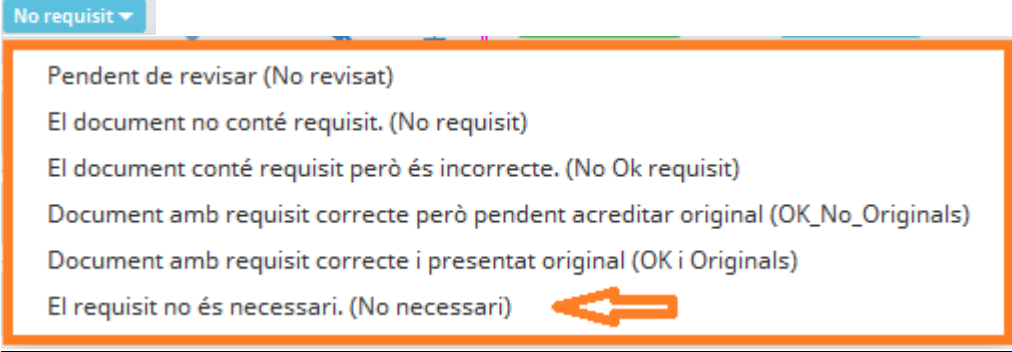

Informarem aquest estat en els casos següents, per exemple:

- En el cas d'un títol expedit en un país de la UE, no és necessària la legalització.
- En el cas d'un CAP no és necessari el requisit de traducció, quan estigui originàriament expedit en anglès, francès italià o portuguès.

Com a novetat el curs 2018- 19 , els candidats espanyols no hauran de complir el requisit de compulsa en el cas que el document identificatiu sigui el DNI, sinó que només caldrà que pugin al gestor documental una fotocòpia.

A més, les Secretaries/EPD podran fer constar les observacions de cara al candidat/a que creguin adient a través de la icona següent:

**ITAL Leadership Datumber** 

Quan es clica, s'obre la pantalla següent:

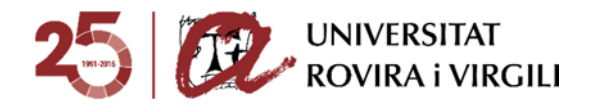

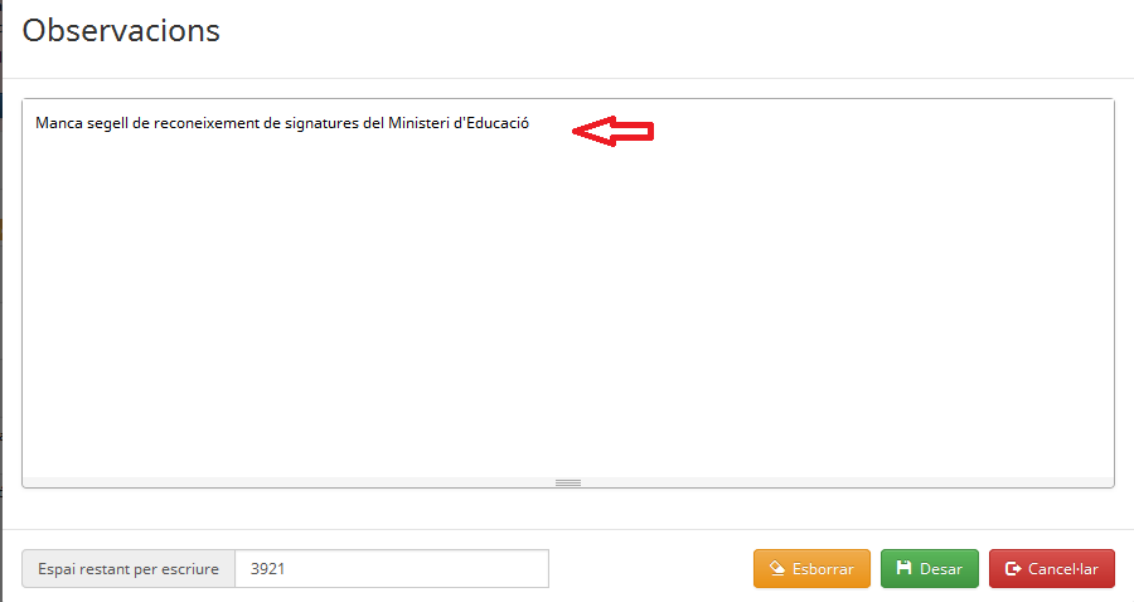

Per tal d'utilitzar un llenguatge intel·ligible de cara al candidat/a i que des de totes les Unitats gestores es segueixi el mateix patró, es recomanable utilitzar les detallades en el document 'Observacions sobre els estats dels requisits dels documents' que trobareu enllaçat al gestor documental.

Quan s'hagi indicat una observació, es veurà aquesta icona:  $\Box$  i si es passa per damunt, es visualitza l'observació en concret que s'hagi fet constar:

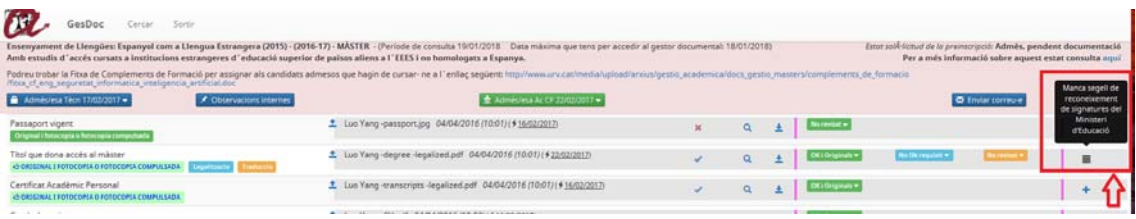

Tingueu en compte que, en el cas que un requisit es compleixi amb la suma de diversos documents, haureu d'indicar l'estat "Correcte però pendent originals" o bé "Correcte i presentats originals" a tots ells perquè pugui donar el requisit com a complert però caldrà que al camp **d'Observacions internes** s'indiqui que aquest requisit es compleix amb la suma dels documents que correspongui, per tal que aquests documents no s'esborrin.

**Comunicació supervisió de requisits al candidat/a** 

A través del mateix botó utilitzat per comunicar la valoració tècnica al Coordinador/a, s'enviarà el correu des de la Secretaria / EPD al candidat per avisar-lo de que s'ha actualitzat el seu expedient i que pot consultar el gestor per veure l'estat de situació de la seva documentació.

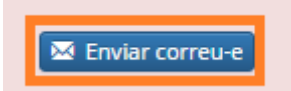

Un cop premeu aquest botó, s'obre la finestra següent:

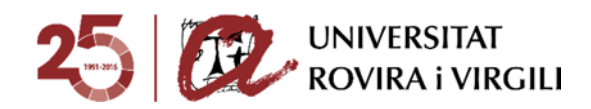

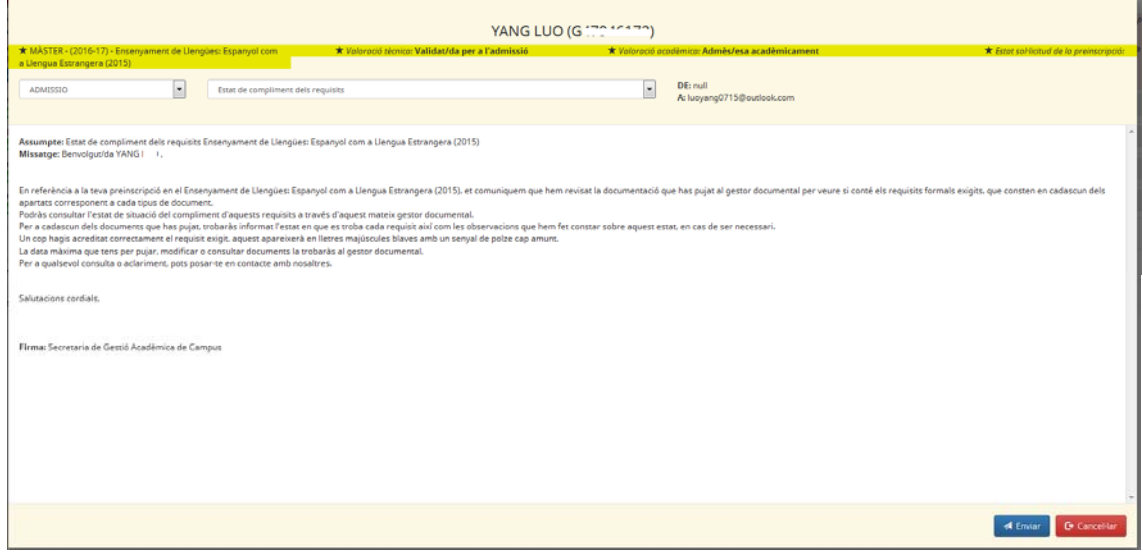

On trobareu la informació següent:

- $\checkmark$  Nom i número identificatiu del candidat/a
- $\checkmark$  Nivell d'estudis, curs i pla d'estudis en el que s'ha preinscrit.
- Estats de valoració tècnica i acadèmica
- $\checkmark$  Estat de la sol·licitud de preinscripció
- $\checkmark$  Aquest deslligable:

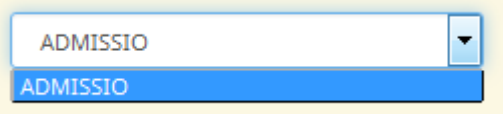

ara per ara només te una opció. Potser més endavant es poden afegir altres, segons les necessitats amb les que ens puguem trobar.

En aquest altre deslligable s'escull el model de correu a enviar, que en el perfil PAS pot ser:

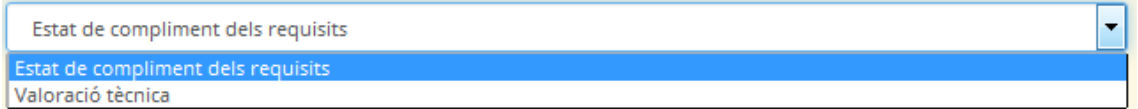

En aquest cas, escollireu l'opció:

 **Estat de compliment dels requisits**: aquest model serveix per comunicar al candidat/a que heu revisat la seva documentació i que pot consultar el gestor per veure el grau de compliment dels requisits.

En aquesta finestra només us apareixerà el contingut en català, tot i que el candidat/a el rebrà en les tres llengües:

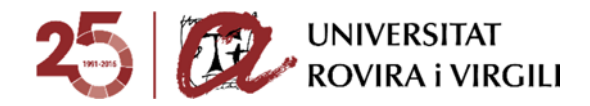

.<br>sumpte: Estat de compliment dels requisits Enginyeria Computacional i Matemàtica (2013)<br>ssatge: Benvolgutida JARNEY CHISANDI CHISANDI . .<br>En referència a la teva preinscripció en el Enginyeria Computacional i Matemàtica (2013), et comun .<br>In la documentació que has pujat al gestor documental per veure si conté els requisits formals exigits, que consten en cadascun dels apartats correi cada spoa de document.<br>Podrás concelar l'estat de situació del compliment d'aquest requisits a través d'aquest mateix gestor documental.<br>De ra cadacun del documents que has pugnis explications en la crea troba cada requisi Salutacions cordials Firma: Secretaria de Gestió Acadèmica de Camp

### **Carta d'admissió**

Aquest curs, quan un/a candidat/a tingui l'estat: admès acadèmicament, admès acadèmicament amb CF, admès pendent d'originals, admès amb CF pendent d'originals, admès pendent documentació, admès pendent d'acreditació del títol o en llista d'espera; i també tingui una titulació d'accés estrangera, automàticament se'ls generarà la carta d'admissió al seu gestor documental.

En aquest exemple que veiem a continuació, el candidat és admès acadèmicament i la seva via d'accés és una titulació estrangera, automàticament ja se li ha generat la carta d'admissió:

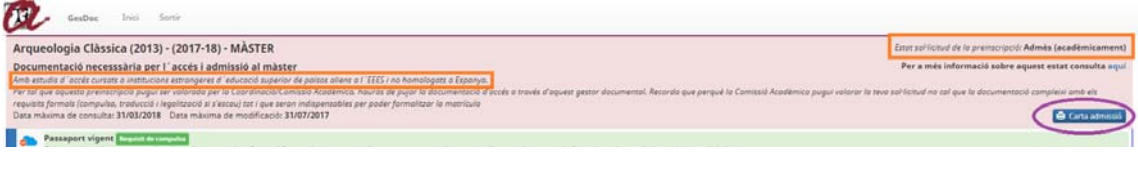

Si el candidat/la candidata prem el botó **del Carta admissió** es podrà descarregar aquest document.

Cal tenir en compte que l'estat amb el qual es genera la carta d'admissió és el que hi ha informat a l'aplicatiu de gestor de preinscripcions, per tant, fins que la SGAC / EPD no actualitzi aquesta informació a l'aplicatiu, al candidat no se li generarà la carta d'admissió.

Quan un candidat deixi de tenir algun dels estats anteriors, deixarà de tenir disponible la carta d'admissió.

S'ha de tenir especial cura amb el següent: si un candidat inicialment és admès acadèmicament però després passa a ser exclòs tècnicament per no acreditar la documentació en el termini establert, durant el temps que el candidat hagi estat admès, haurà tingut disponible la carta d'admissió.

Les Secretaries / EPD tindran una visualització també al gestor documental per poder saber si el candidat té la carta d'admissió disponible:

 $\Rightarrow$  Si l'ull està verd vol dir que el candidat se la pot descarregar perquè compleix les condicions per poder- la obtenir.

Al costat d'aquest ull es podrà veure la darrera data en la qual el candidat ha generat el PDF.

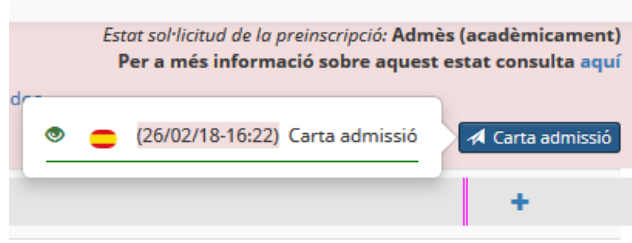

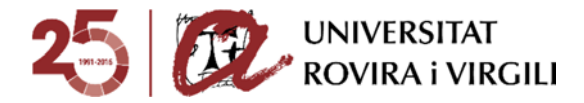

En aquest cas el candidat la té disponible perquè l'estat és **Admès acadèmicament**.

El dia 26/02/2018 a les 16:22h ha estat la darrera vegada que el candidat l'ha consultat/generat/imprès… fa referència al mateix ja que quan es genera el PDF s'obre en una pestanya nova del navegador. D'aquesta manera, el candidat la podrà imprimir, guardar al seu ordinador, etc.

 $\Rightarrow$  Si l'ull està vermell vol dir que el candidat no la té disponible:

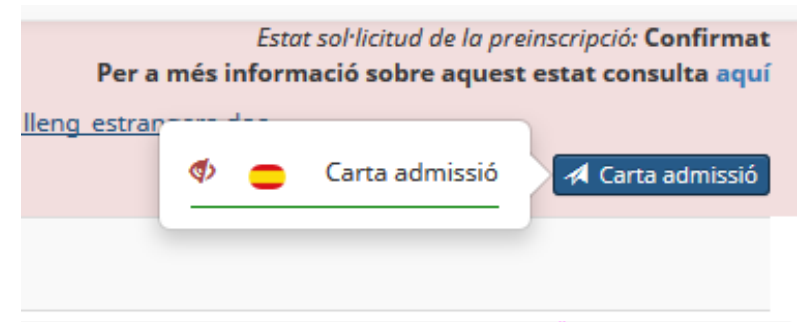

En aquest cas el candidat no la té disponible perquè l'estat és **Confirmat**.

Tot i que el candidat no tingui la carta d'admissió disponible, la Secretaria/EPD sempre la té disponible per poder- se- la descarregar.

Aquests casos us serviran pels candidats que, tot i tenir via d'accés espanyola, siguin estrangers i puguin arribar a necessitar la carta d'admissió. La idea és que des de l'EPD li genereu i li pugeu al seu calaix de documentació corresponent perquè se la pugui descarregar, ja que no se li

mostrarà el botó **4** Carta admissió

Els Coordinadors no tenen aquesta informació ja que pensem que no és necessari perquè es tracta d'una tasca de gestió.

Tot candidat que compleixi els requisits, sabrà que se la podrà descarregar a través dels correus electrònics que rebi.